# Azure ةباحس تامدخ ىلع ISE تيبثت

### تايوتحملا

ةمدقملا <u>ةيساسألا تابلطتملا</u> <u>مدختسمل انوكمل</u> ماجحأ Azure VM يتلا اهمعدت Cisco ISE Azure Microsoft ةباحس تامدخ يف ISE Cisco دويق ان يوك Azure ةباحسب لصتملا ISE رشن ىلع لاثم تانيوكتلا كلذ دعب لمعلا ام <mark>تين ثتل ماهم لي حرت</mark> Azure ةباحس ىلع اهنييعت ةداعإو رورملا ةملك دادرتسإ ةيلسلستلا مكحتلا ةدحو لالخ نم GUI ISE Cisco رورم ةملك طبض ةداعإ 1. SSH لوصول ةديدج ةماع حيتافم ةمزح ءاشنإ 2.

## ةمدقملا

.Azure يرهاظلا زاهجلا مادختساب IOS ISE Cisco ليثم تيبثت ةيفيك دنتسملا اذه حضوي .Azure ةباحس تامدخ ىلع Cisco نم IOS ISE جمانرب رفوتي

## ةيساسألا تابلطتملا

.دراوملا تاعومجمو تاكارتشالا •

يذلا طشنلا كارتشالا عم Azure باسح دوجو نم دكأت .تاكارتشالا < تامدخلا عيمج ىلإ لقتنا ةدحو ذيفنتب ةصاخلا CLI رماوأ مادختساب .Microsoft عم Enterprise ةيقافتإ نمضتي [Azure تيبثت ةيفيك](https://learn.microsoft.com/en-us/powershell/azure/install-azure-powershell?view=azps-10.4.1&viewFallbackFrom=azps-10.4.0)> ىلإ عجرا) :ةحاسملا زجحل ةيطمنلا Azure PowerShell Microsoft .(قلص ل تاذ مزحل و قق اطل قق بط تي بثت ل ح [PowerShell](https://learn.microsoft.com/en-us/powershell/azure/install-azure-powershell?view=azps-10.4.1&viewFallbackFrom=azps-10.4.0)

Connect-AzAccount -TenantID <Tenant-ID> Register-AzResourceProvider -ProviderNamespace Microsoft.AVS Register-AzResourceProvider -ProviderNamespace Microsoft.Batch

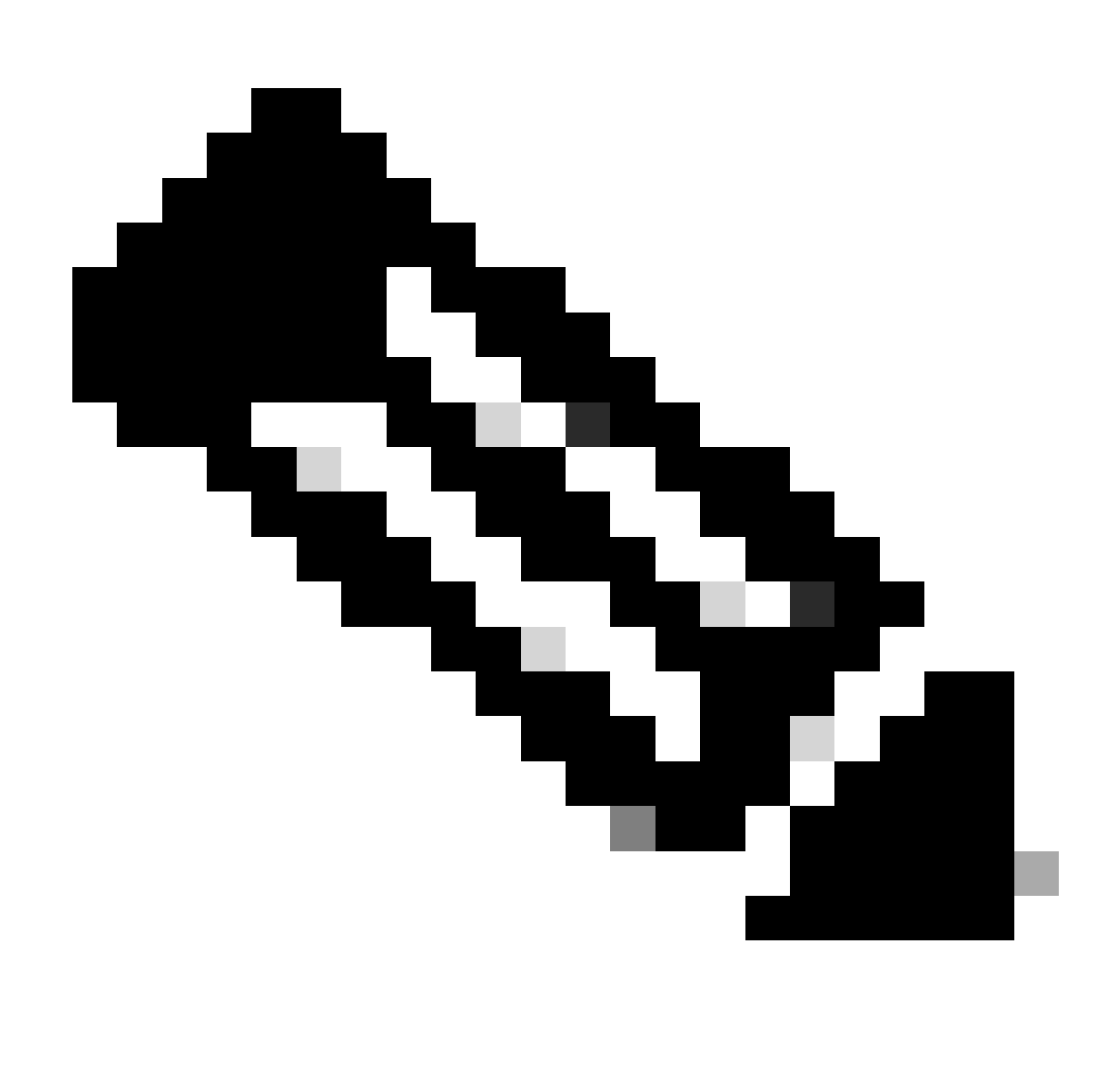

يلعفلا رجأتسملا فرعمب رجأتسملا فرعم لدبتسا :ةظحالم

نم ديزم ىلع لوصحلل <u>Azure VMware لحل بلطلا دنع فيضمليل ةيبسنلا ةصحلا</u> لمكأ .ليصافتلا

تاعومجم < تامدخلا عيءج ىلإ لقنتلاو ،حيحصلا كارتشالا دعب دراوم ةعومجم ءاشنإب مق .دراوملا ةعومجم مسا لخدأ .(Add) ةفاضإ قوف رقنا .دراوملا

#### Home > Resource groups >

#### Create a resource group

**Basics** Tags Review + create Resource group - A container that holds related resources for an Azure solution. The resource group can include all the resources for the solution, or only those resources that you want to manage as a group. You decide how you want to allocate resources to resource groups based on what makes the most sense for your organization. Learn more of

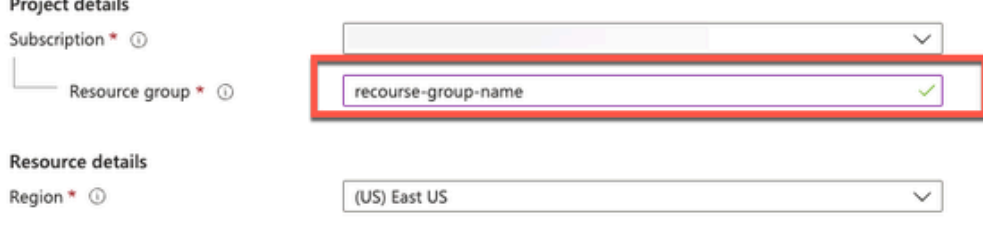

.نامألا تاعومجمو ةيرهاظلا ةكبشلا •

لودج ىلع تنرتنإلا ىلإ لوصولا ةيلباق بلطتت يتلا ةيعرفلا ةكبشلا يوتحت نأ بجي .<br>ةكبشلا ىلع ةلثمأ عجار .تنرتن]ك ةيلاتل ا تولى الله عن الله عن الله عن يوكت مت يذل راسمل ا ربع وأ لاصتا نود بيو زجوم ثيدحت لمعي ماع IP دوجو عم PAN .ةصاخلاو ةماعلا ةيعرفلا .لاصتا نود بي و زجوم تاثيدحت ىلع دامتعال| ىل| صاخل| IP عم PAN جاتحت ،تنرتنإل|

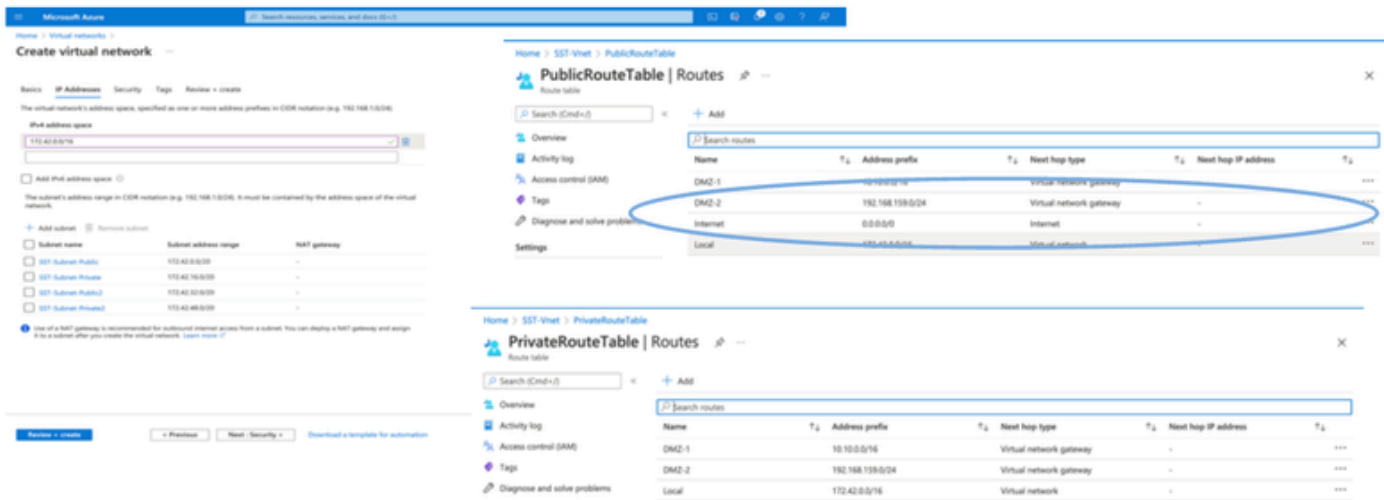

.SSH حيتافم جوز ءاشنإب مق •

حيتافم نع ثحبلاو Azure بيولا ةباوبل ةيسيئرلا ةحفصلا نم ثحبلا طيرش مدختسأ .أ SSH.

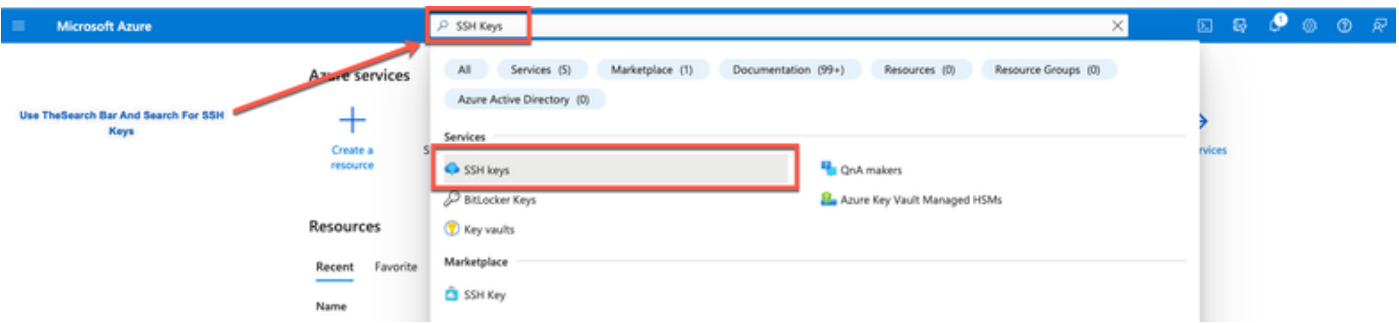

.ءاشن| قوف رقنا ،يلااتلا راطإلا نم .ب

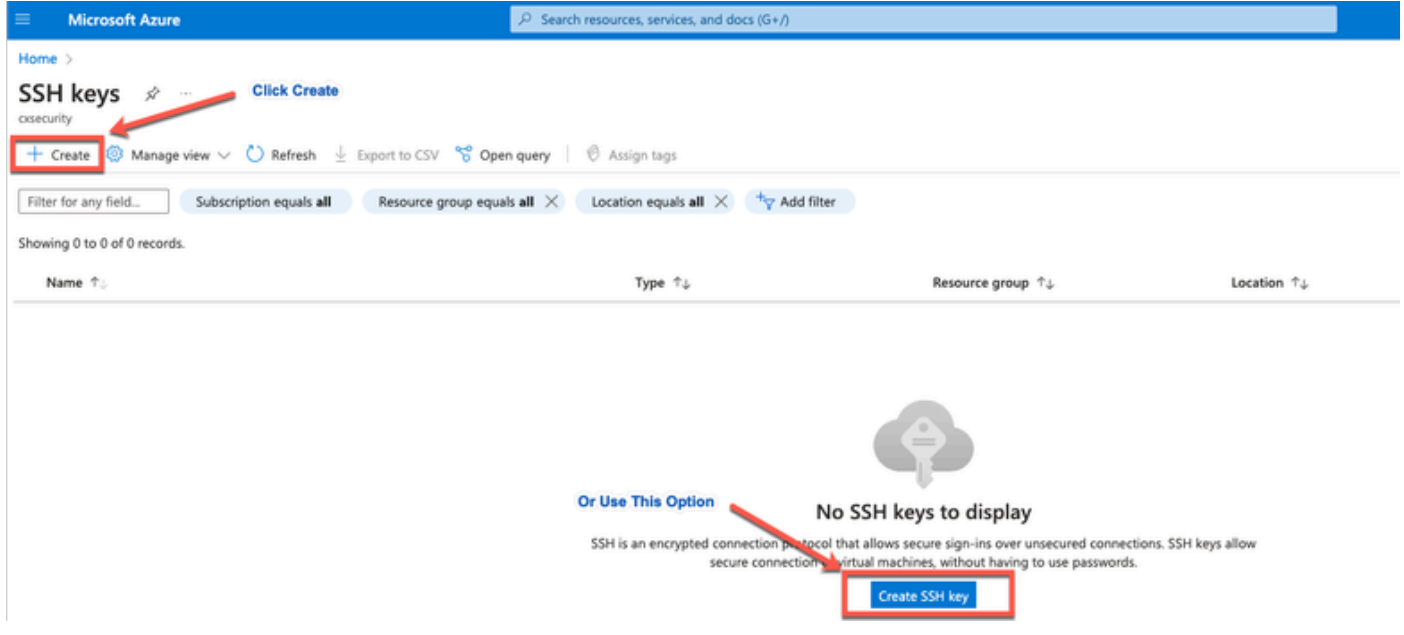

.ءاشن| + ةعجارم رقنا مث .حاتفـملا مساو دراوملا ةعومجم ددح ،يلاتالا راطإلا نـم .ج

#### Home  $>$  SSH keys  $>$

#### Create an SSH key -

Basics Tags Review + create

Creating an SSH key resource allows you to manage and use public keys stored in Azure with Linux virtual machines. Learn more

 $\mathbf{u}$ 

#### **Project details** and control

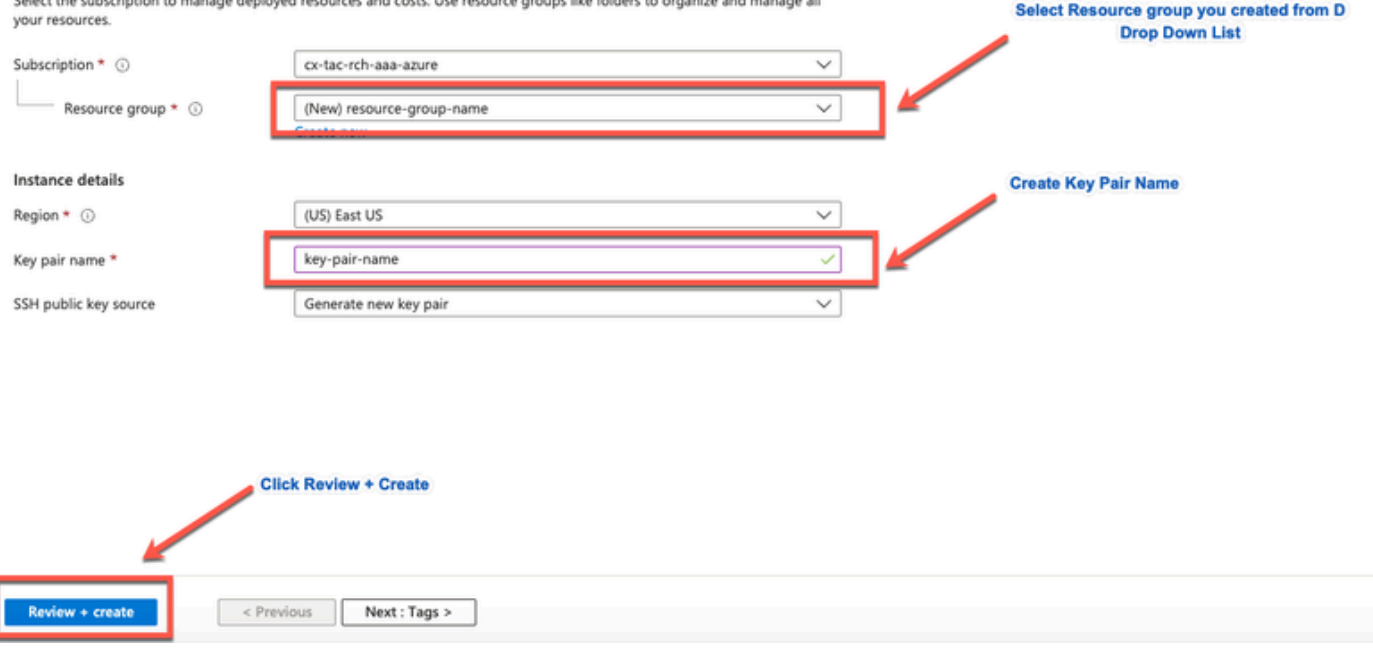

a in the complete and construction of

**The Astro** 

.هلي زنتو صاخلا حاتف ملا ءاشن| قوف رقنا ،يلاتال راطإل نم .د

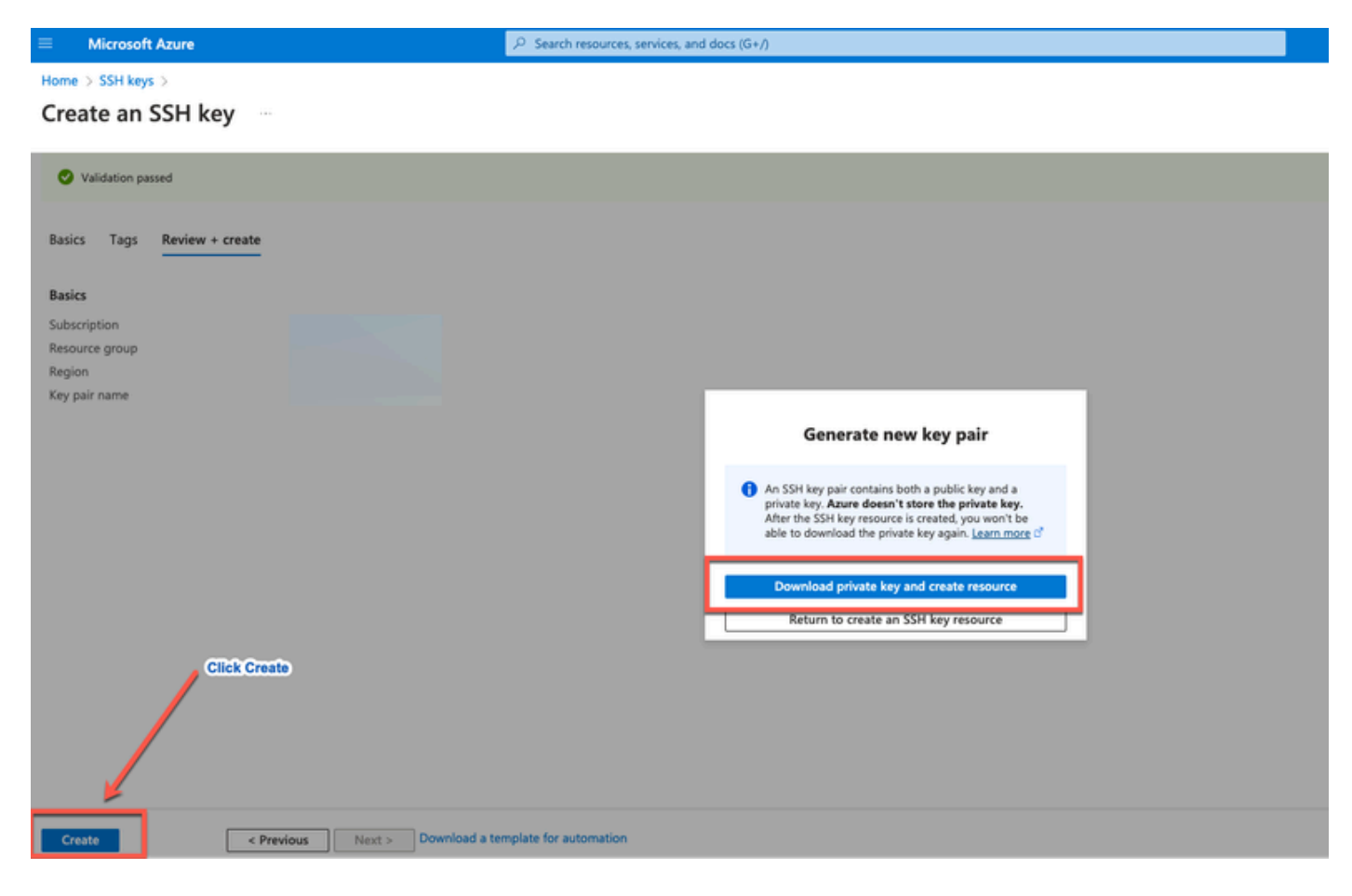

### مدختسملا نوكملا

.ةباحسلا تامدخو جماربلا هذه ىلإ دنتسملا اذه ىوتحم دنتسي

- .Cisco نم 3.2 رادصإلا ISE•
- Azure Microsoft ةباحس تامدخ •

عيءج تأدب .ةصاخ ةيلمعم ةئيب نم زاهجلا يف دنتسملI اذه يف ةدراولI تامولعملI ءاشنإ مت ديق كتكبش تناك اذإ .(يضارتفا) حوسمم نيوكتب دنتسملI اذه يف ةمدختسملI ةزهجألI .رمأ يأل لمتحملا ريثأتلل كمهف نم دكأتف ،ليغشتلا

### ماجحأ Azure VM يتلا اهمعدت Cisco ISE

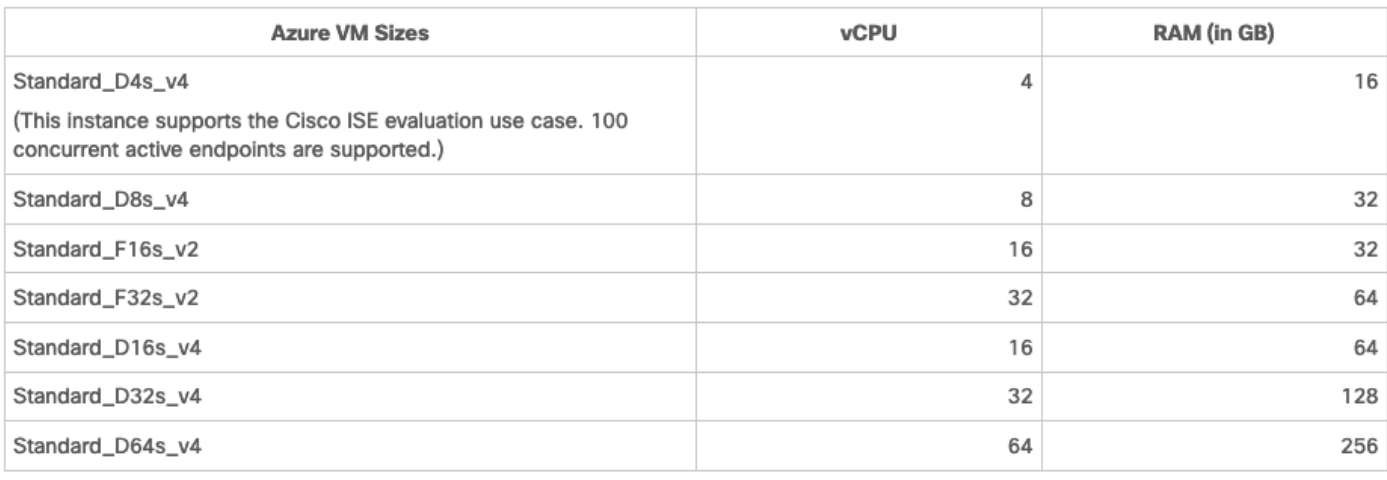

- PSN ك مادختسالل بسنأو ةبسوحلل ةنسحم 2FSV ةلسلسلا نم VM Azure ماجحأ نإ .ةريثك ةبسوح تايلمع بلطتت يتلا تاقيبطتلاو ماهملل
- ىلع مادختسالا بسانت يتلا ةماعلا ضارغألل VM Azure ماجحأ 4DSV ةلسلس دعت تايلمعو تانايبلا ةجلاعم ماهمل ةممصملاو امهيتلك وأ MnT وأ PAN دقعك وحن لضفأ .تانايبلا ةدعاق

ءادأ نم لقأ نوكت ءادألا ماقرأ نإف ،PSN ةكبشك ةماعلا ضارغألل ليثم مدختست تنك اذإ ةكبشك 4v\_s8D\_Standard VM مجح مادختسإ بجي .PSN ةكبشك نسحملا رتويبمكلا ليثم .طقف ةيفاضإ ةريغص PSN

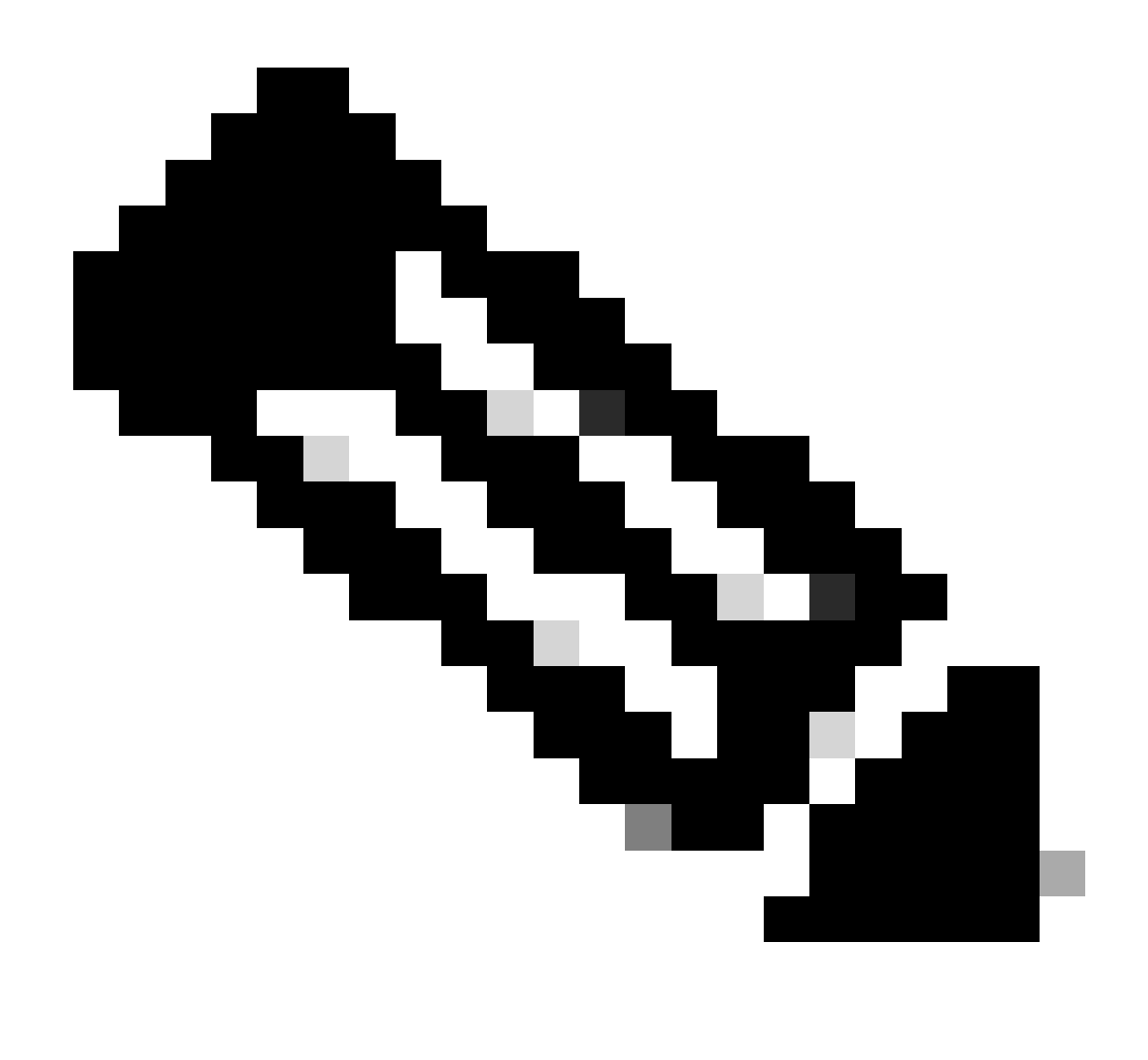

يدؤي دق .ISE Cisco ليثم ءاشنإل ةدوجوم Azure ةباحس ةروص خسنت ال :ةظحالم .هؤاشنإ مت يذلا ISE زاهج يف ةعقوتم ريغو ةيئاوشع لاطعأ ثودح ىلإ اذهب مايقلا

### Azure Microsoft ةباحس تامدخ يف ISE Cisco دويق

Microsoft Azure موقيس ،<u>Azure يرهاظلI زاهجلI مادختساب Cisco ISE</u> ءاشنإب تءق اذإ • لبق .DHCP مداوخ لالخ نم VMs ىلإ ةصاخلا IP نيوانع نييعتب يضارتفا لكشب ةيسكعلا DNS تالاخدإ ثيدحت كيلء بجي ،Microsoft Azure ىلء Cisco ISE رشن ءاشنإ .<br>Microsoft Azure هطساوب اهنييءت مت يتلIP انيوانع مادختساب هيجوتلI ةداعإو

نع كب صاخلا VM ىلإ تباث IP ناونع نييعتب مق ،ISE Cisco تيبثت دعب ،كلذ نم الدب :Azure Microsoft يف ةكبشلا ةهجاو نئاك ثيدحت قيرط

- .يرهاظلا زاهجلا فقوأ 1.
- نكاس رقنا ،نييءتلI ةقطنم يف VM، لI نم صاخلIP ناونع تادادعإ ةقطنم يف .يكيتاتسإ

.يرهاظلا زاهجلا ليغشت دعأ 3.

0.gi ك IP ناونع نييعتب مق ،ISE Cisco ةيلسلستلا مكحتلا ةدحو يف 4.

.ISE Cisco قيبطت مداخ ليغشت ةداعإب مق 5.

- (NIC (ةكبش ةهجاو يتقاطب مادختساب ةجودزملا (NIC (ةكبشلا ةهجاو ةقاطب معد متي ةكبش ةهجاو ةقاطب نيوكتل 1. تنرثيإ تباجيج ةكبشو 0 تنرثيإ تباجيج - طقف ،Azure يف ةكبش ةهجاو نئاك ءاشنإ الوأ كيلع بجي ،ISE Cisco ليثم يف ةيوناث (NIC( دعب .Cisco ISE ب اذه ةكبشلI ةهجاو نئاك قافرإ مث ،Cisco ISE ليثم ليءغشت فاقيإ مث ايودي IP ناونع نيوكتل CLI ISE Cisco مدختسأ ،هليغشتو Azure ىلع ISE Cisco تيبثت .ةيوناثلا (NIC (ةكبش ةهجاو ةقاطبك ةكبشلا ةهجاو نئاكل
- معد متي ال .Microsoft Azure ىلء Cisco ISE يف Cisco ISE ةيقرت لمع ريس رفوتي ال تانايبل يطايتحال خسنلا ءارجإ كنكمي ،كلذ عمو .ةديدجلا تيبثتال تايلمع ىوس .اهتداعتساو نيوكتلا
- Microsoft Azure يف Cisco ISE دقع معدت ال .طقف 3 ةقبطلا تازيم ةماعلا ةباحسلا معدت عم لمعلا ،لاثملا ليبس ىلع 2. ةقبطلا تايناكمإ ىلع دمتعت يتلا ISE Cisco فئاظو تافاشكتسا Cisco ISE CLI ولوكوتورب في اظوو DHCP SPAN profiler والغاشكت .ايلاح اهمعد متي ال فئاظو
- ل|مټك| دعب ،نيوكټل| ټان|يبل يطايټح|ل| خسنلاو ةداعټس|ل| ةفـيظو ذيفنت دنع • رطس ةهجاو) CLI لالخ نم ISE Cisco ليغشت ةداعإب الوأ مق ،يطايتحالا خسنلا ةيلمع (GUI) ةيموسرل| مدختسمل| ةهجاو نم ةداعتسال| ةيلمع ءدبب مق ،كلذ دعب .(رماوأل| .ISE Cisco ب ةصاخلا
- ةملك يJ إ ةدنتسملا ققداصملا مادختساب Cisco ISE CLI لوصو Azure معدي ال جوز ل|لخ نم طقف Cisco ISE نم (CLI) رم|وأل| رطس ةهج|و يJل| لوصول| كنكمي .رورمل| وأ) صاخ حاتفم فلم مدختست تنك اذإ .نامأب اذه حيتافملا جوز نيزخت بجيو ،حيتافم .ISE Cisco رماوألا رطس ةهجاو ىلإ لوصولا نم نكمتت نلف ،فلملا تدقفو (PEM

ةهجاو ىلإ لوصولل رورملا ةملك ىلع ةمئاق ةقداصم ةقيرط مدختسي جمد يأ معد متي ال تارادصإل|و 2.1.2 رادصإلا Cisco DNA Center ،ل|ثم|ل اليبس ىلع ،Cisco ISE CLI رماوأل| رطس .مدقألا

ةصاخلا ةكبشلا لولح لالغتساب Azure يلع Cisco ISE IOS رشن تايلمع موقت ام ةداع • ةيكيمانيدلا طاقنلا ةددعتم ةيرهاظلا ةصاخلا تاكبشلا لثم (VPN) ةيرهاظلI سوؤر ببستت نأ نكمي ثيح ،(WAN-SD (جماربلل ةددحملا ةعساولا تاكبشلاو (DMVPN( لثم يف .ةئزجتلاو (MTU (لقنلل ىصقألا دحلا ةدحو يف لكاشم ثودح يف IPSec قفن لشف ثدحيو ةلماكلا RADIUS مزح IOS ISE Cisco لبقتسي نل ،تاهويرانيسلا هذه .لشفلل ءاطخأ لجس قالطإ نود ةقداصملا

يأ فـاشكتسال ي.نقتال Microsoft معد نع ثحبال يف لـمتحمل لي.دبال لحل لثمتي نم الدب ةهجول! ىلإ ب⊋ترتل! جراخ يتل! ءازجأل! ريرمتب حمست نأ نكمي Azure يف لولح .اهطاقسإ

."iseadmin "CLI لوؤسم مدختسم نوكي نأ بجي •

## نىوكتل

### Azure ةباحسب لصتملا ISE رشن ىلع لاثم

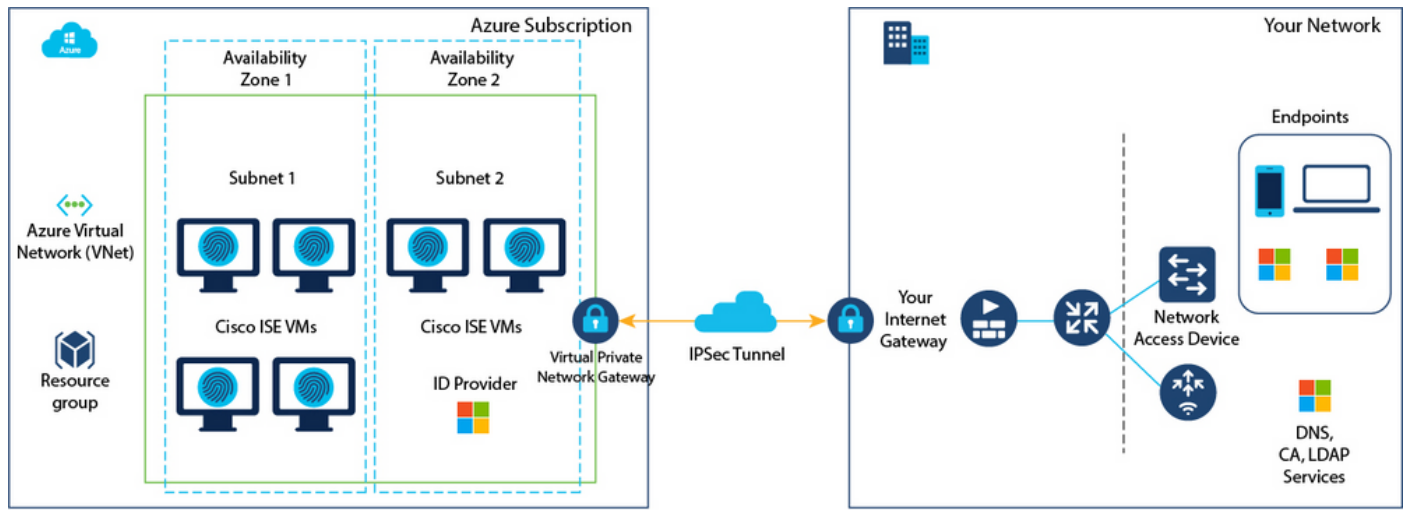

### تانيوكتلا

. Microsoft Azure باسح ىلإ لوخدلا لجسو <u>Azure لخدم</u> ىلإ لقتنا :(1) ةوطخلا •

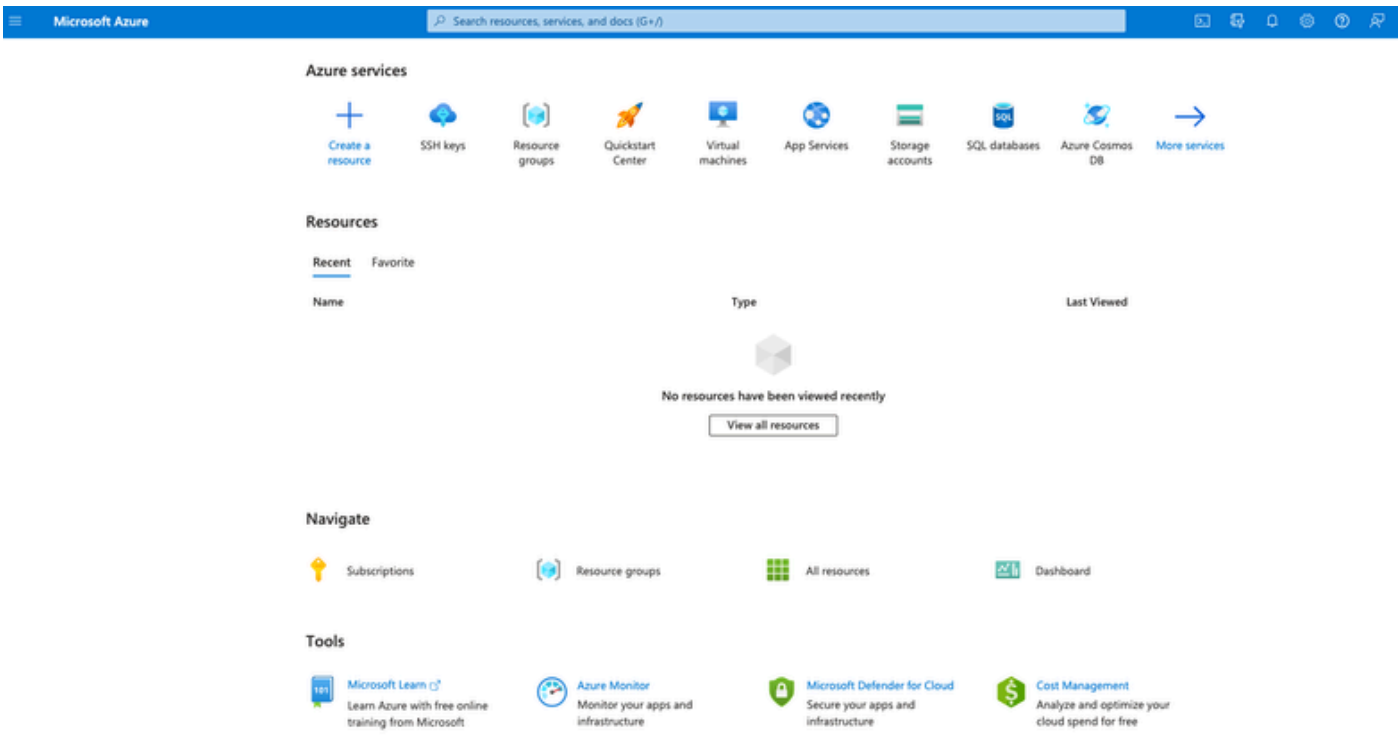

.قوسلا نع ثحبلل ةذفانلا ىلعأ دوجوملا ثحبلا لقح مدختسأ :(2) ةوطخلا •

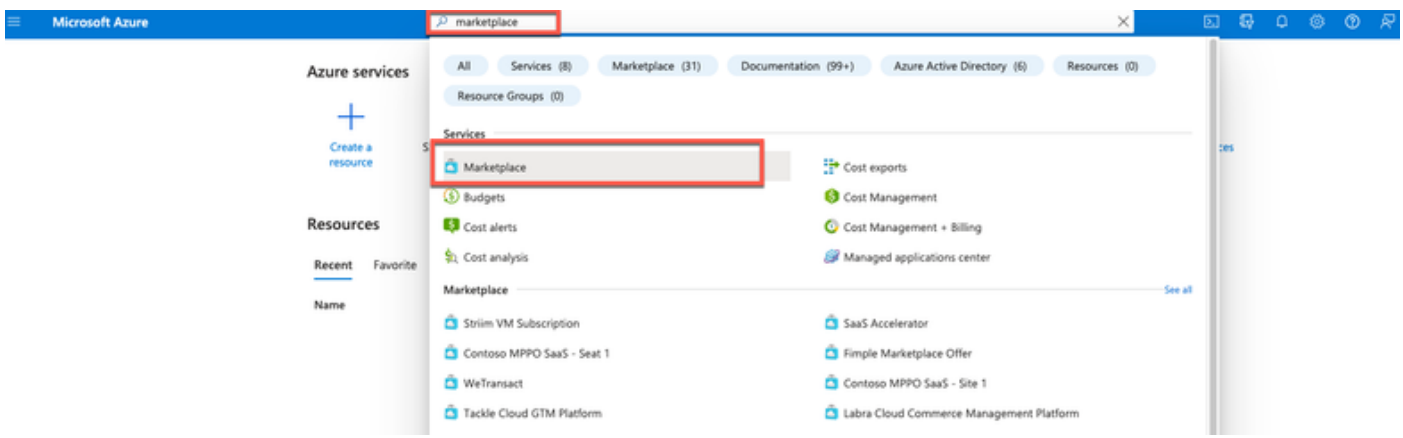

Cisco فيرعت تام‹خ كرحم نع ثحٻلل قوسلا عقوم يف ثحٻلا لقح م‹ختسأ :(3) ةوطخلا •  $(ISE).$ 

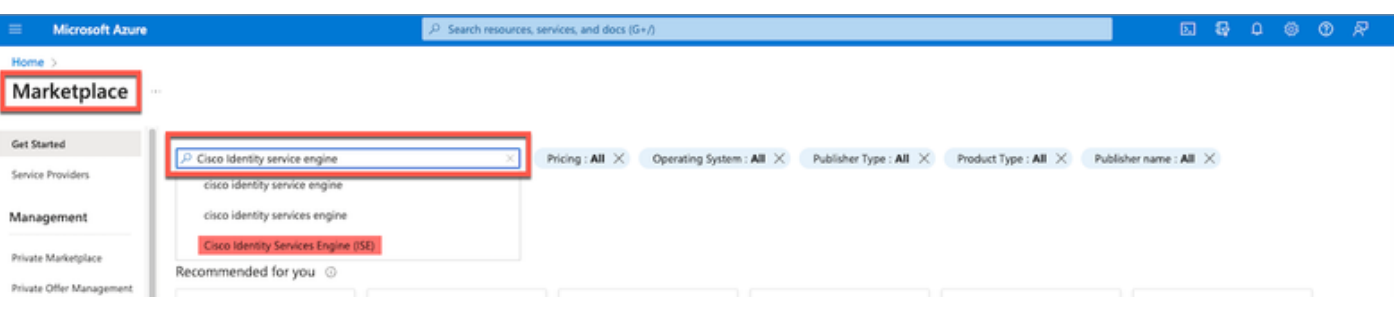

. يرهاظلا زاهجلا قوف رقنl :(4) ةوطخلl •

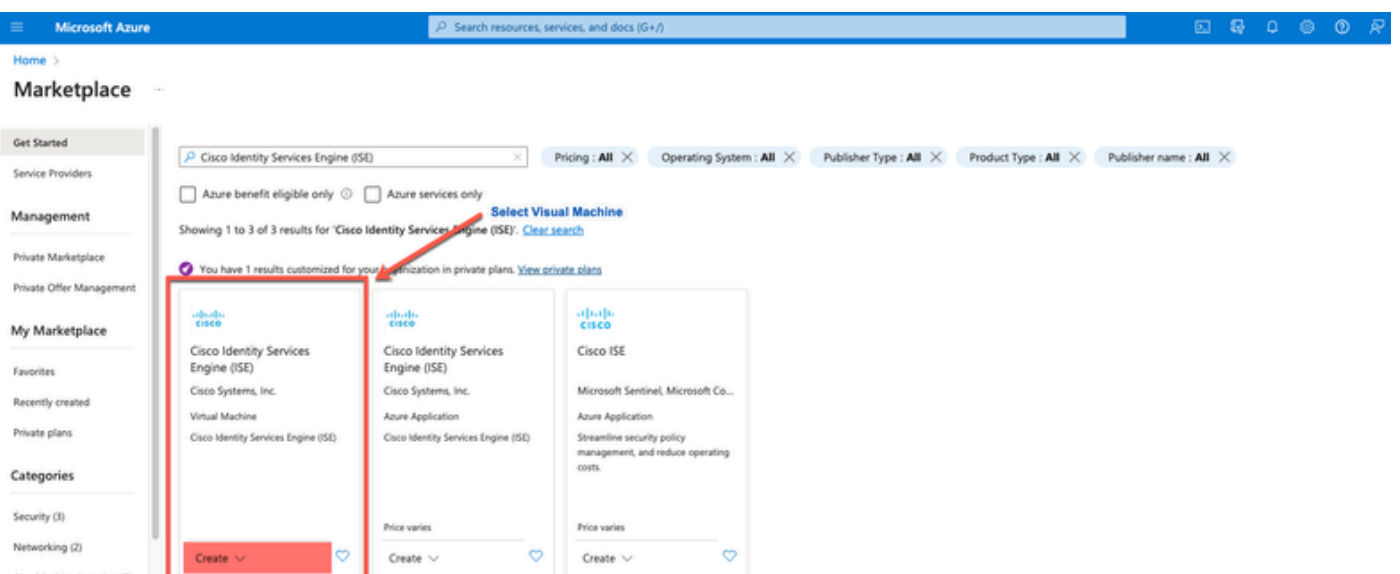

.ءاشنإ قوف رقنا ،هضرع متي يذلI ديدجلI راطإلI يف :(5) ةوطخلI •

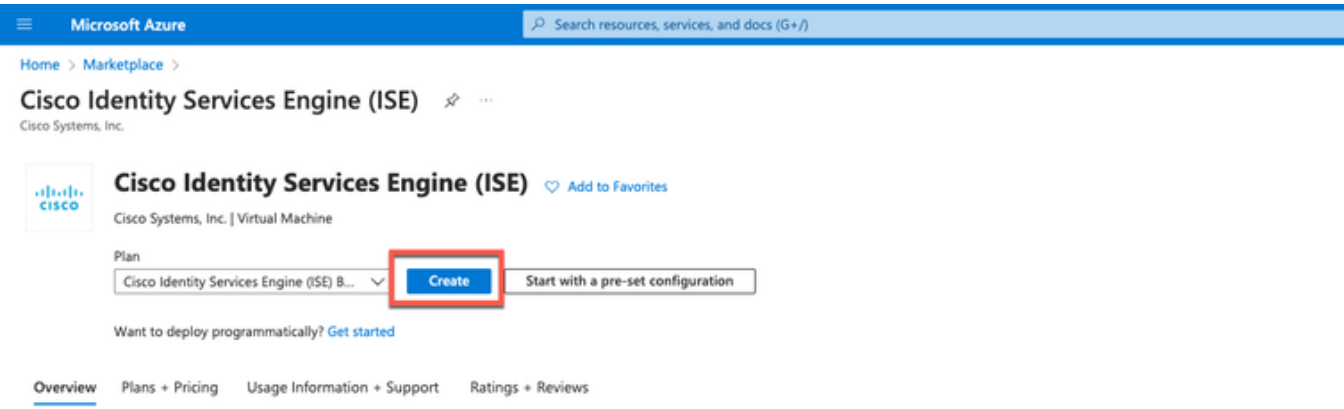

: تايساسألا بيوبتلا ةمالع يف :(6) ةوطخلا •

ةعومجمو كارتشالI مئاوق نم ةبولطملI ميقلI رتخأ ،عورشملI ليصافت ةقطنم يف .أ . ةلدسنملا دراوملا

.يرهاظلا زاهجلا مس ا لقح يف ةميق لخدأ ،ليثمل لي صافت ةقطنم يف .ب

. ISE Cisco ةروص رتخأ ،ةروصلا ةلدسنملا ةمئاقلا نم .c

رتخأ .هب ISE Cisco تيبثت ديرت يذلا ليثملا مجح رتخأ ،مجحلا ةلدسنملا ةمئاقلا نم .d Azure ةباحس نونعملا لودجلا يف جردم وه امك ،ISE Cisco لبق نم اموعدم اليثم

. <u>Azure ةباحس ىلء Cisco ISE</u> مسقلا يف ،Cisco ISE اهمءدت يتلا تاليثملI

.ماعلا SSH حاتفم ويدار رز ىلع رقنا ،ةقداصملا عون < لوؤسملا باسح ةقطنم يف .ـه

. iseadmin ،لاجم username لا يف تلخد . و

نزخملا دوجوملا حاتفملا مادختسإ رتخأ ،ماعلI SSH حاتفم ردصم ةلدسنملI ةمئاقلI نم .ز .Azure يف

هئاشنإب تمق يذل| حيتافمل| جوز رتخأ ،ةنزخمل| حيتافمل| ةلدسنمل| ةمئاقل| نم .ح .ةمهملا هذهل ةيساسأ تابلطتمك

.يكلسال ةددحملا ذفانملاب حامسلا رز ىلع رقنا ،دراولا ذفنملا دعاوق ةقطنم يف .ي

.رخآ رتخأ ،صيخرتJJ عون ةلدسنملI ةمئاقJJ نم ،صيخرتJJ ةقطنم يف .ك

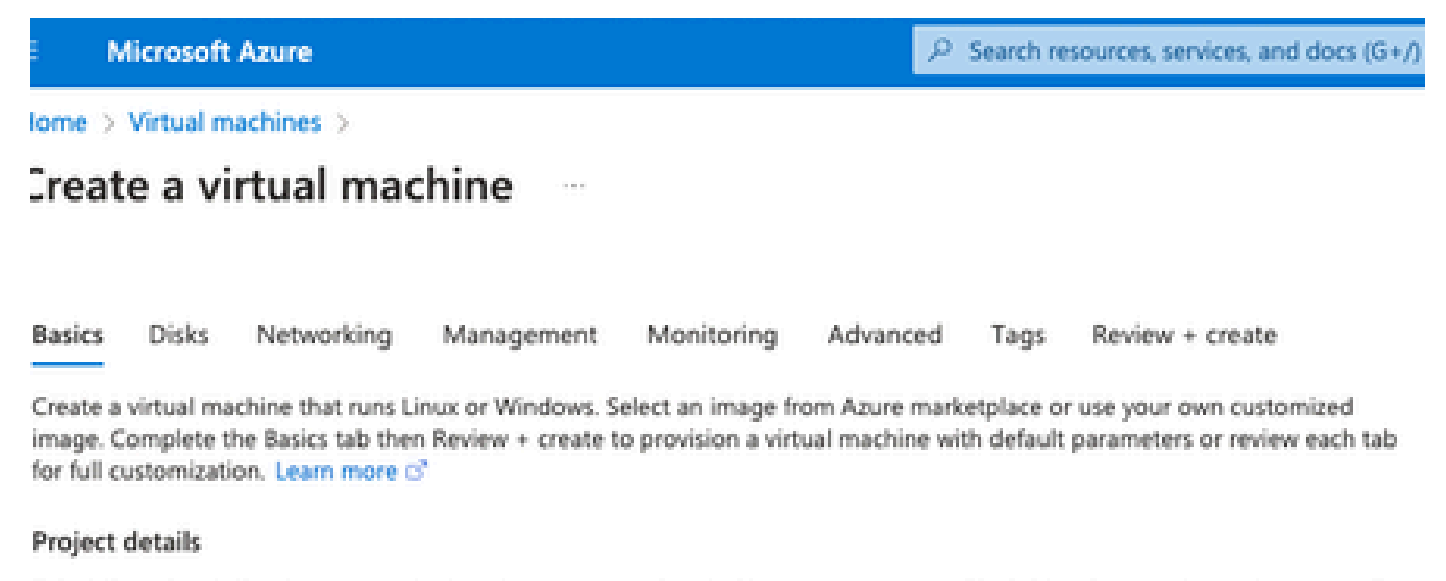

Select the subscription to manage deployed resources and costs. Use resource groups like folders to organize and manage all your resources.

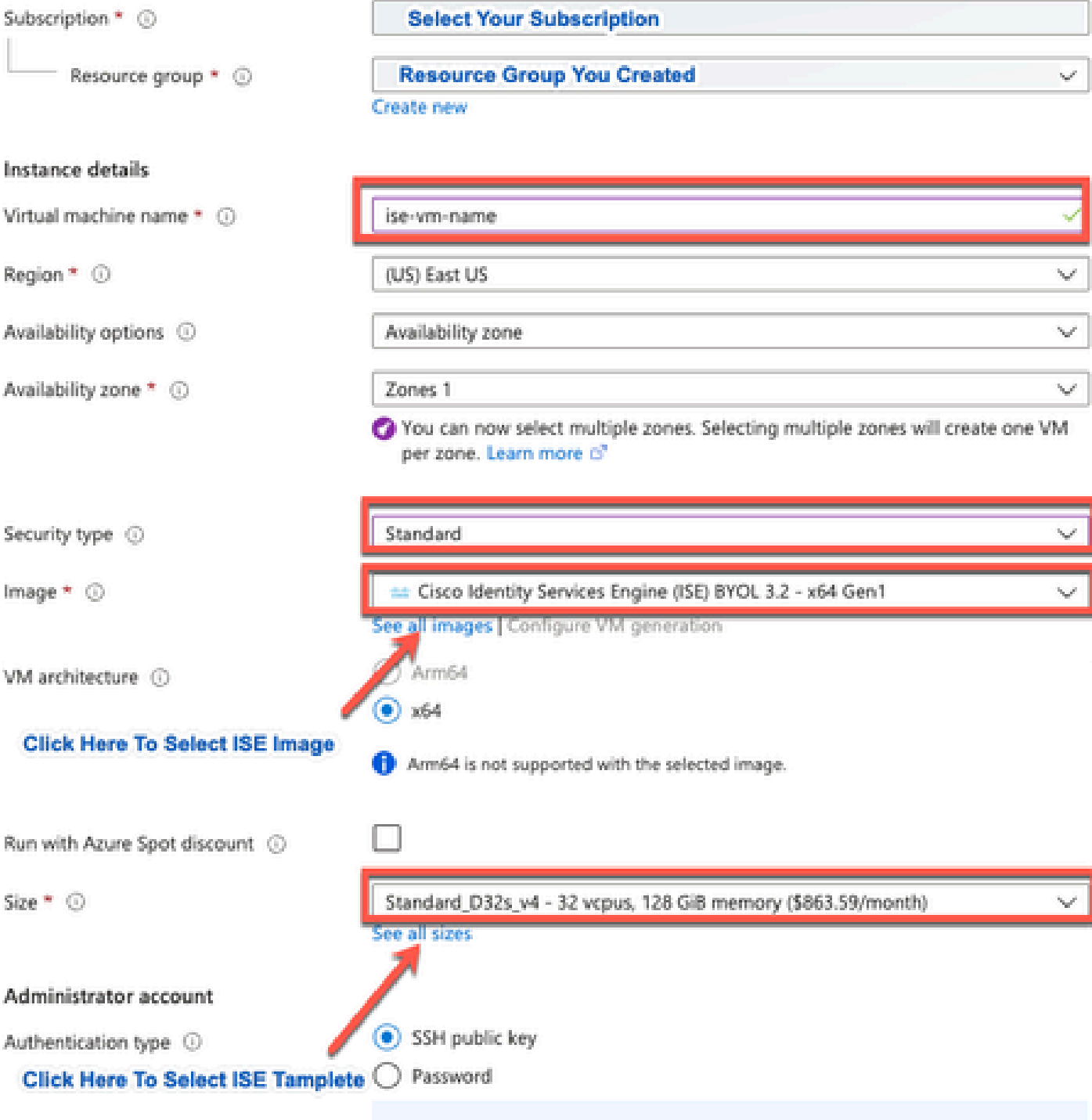

Area company

a notherworlden!)), maginesting any CCLI basis while four cover need allower cover to

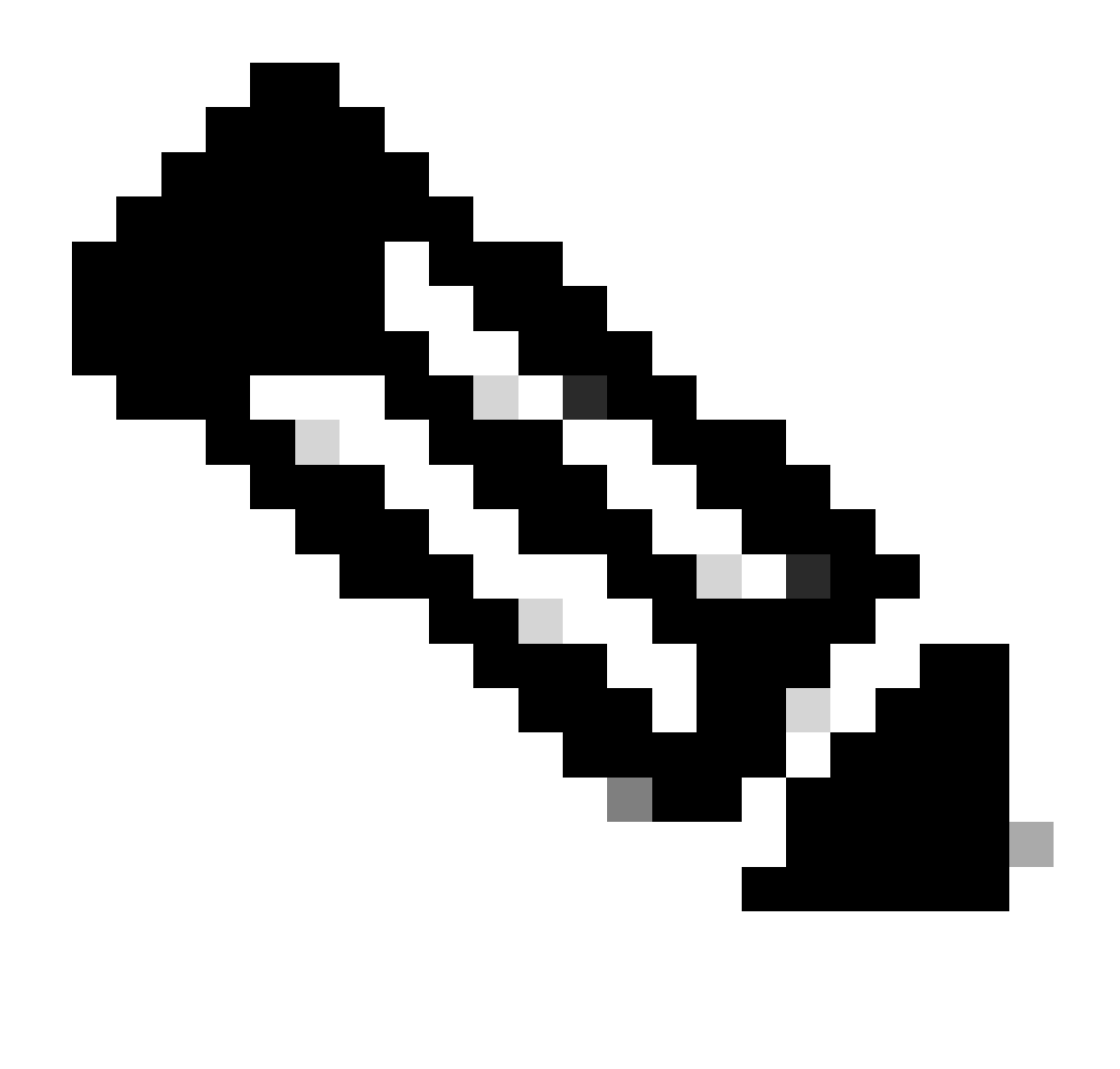

ةلدسنملا ةمئاقلا نم تارايخلا نم ديزملا دجوي ،صرقلا عونل ةبسنلاب :ةظحالم دوزملا صارقأل اكرحم دعي .كتاجايتحاب يفي يذل زاهجلا رايتخإ كنكمي .اهديدحتل لمعلا لامحأل هب ىصوملا عونلا قئافلا (SSD (ةبلص تانوكم نم ةعونصم ةركاذب .ءادألاو جاتنإلل ةساسحلا

ةيعرفJل ةكبشلI ،ةيرەاظلI ةكبشلI نم ،ةكبشلال قان الله عن تابيت مين تالى ئاقوطخل ال ةكبشلاو ةيرهاظلا ةكبشلا رتخأ ،ةلدسنملا مئاوقلا ةكبشلا نامأ ةعومجم نيوكتو .اهئاشنإب تمق يتلا ةيعرفلا

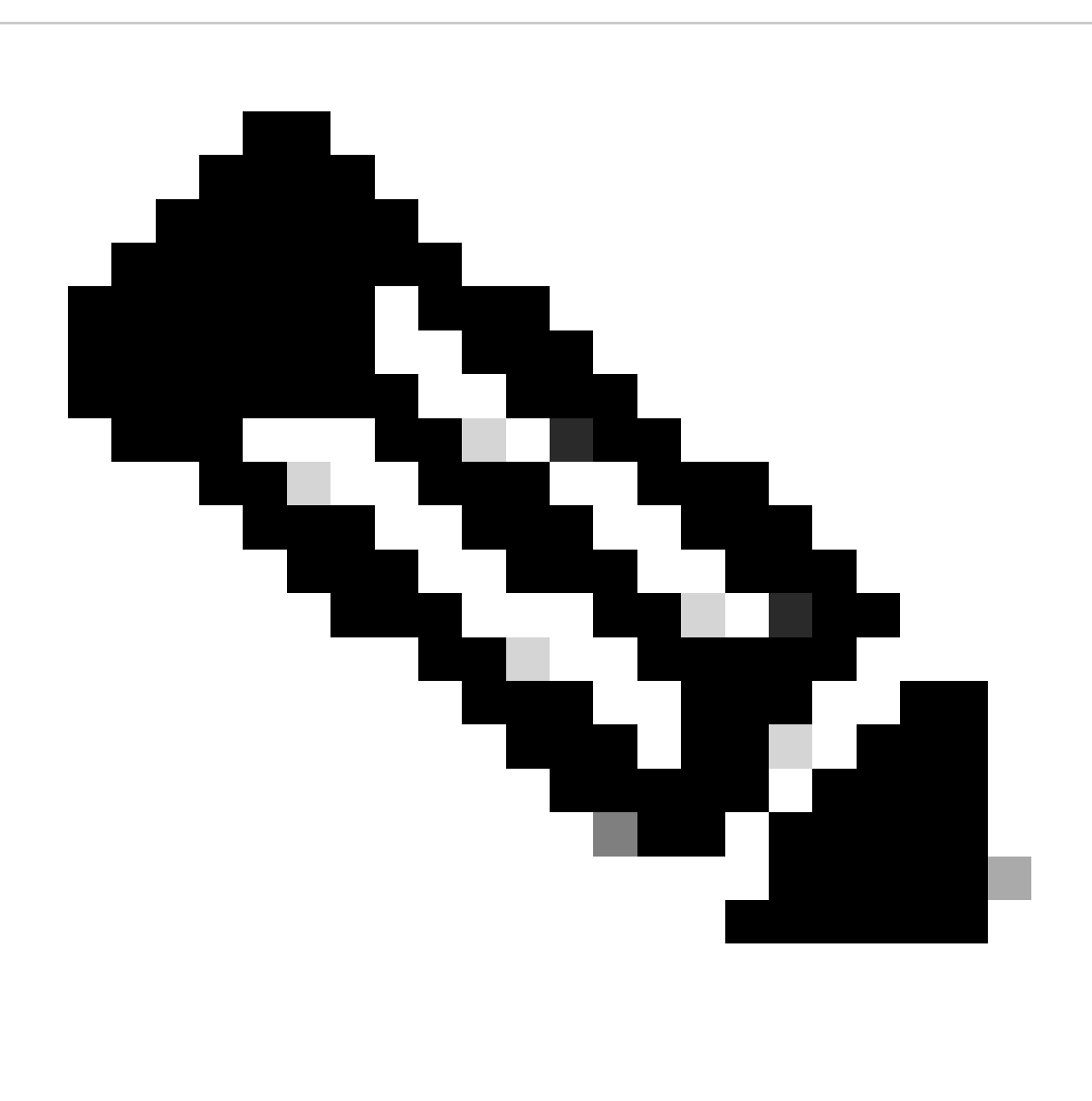

زجوم تاثيدحت ماع IP ناونع ىلع يوتحت يتلا ةيعرفلا ةكبشلا ىقلتت :ةظحالم ةيعرف ةكبش ىقلتت امنيب ،لاصتا نود وأ تنرتنإلاب لاصتا نود عضولا يف بيو .طقف لاصتا نود عضولا يف بيو زجوم تاثيدحت صاخ IP ناونعب

Home > Virtual machines >

 $\sim$ 

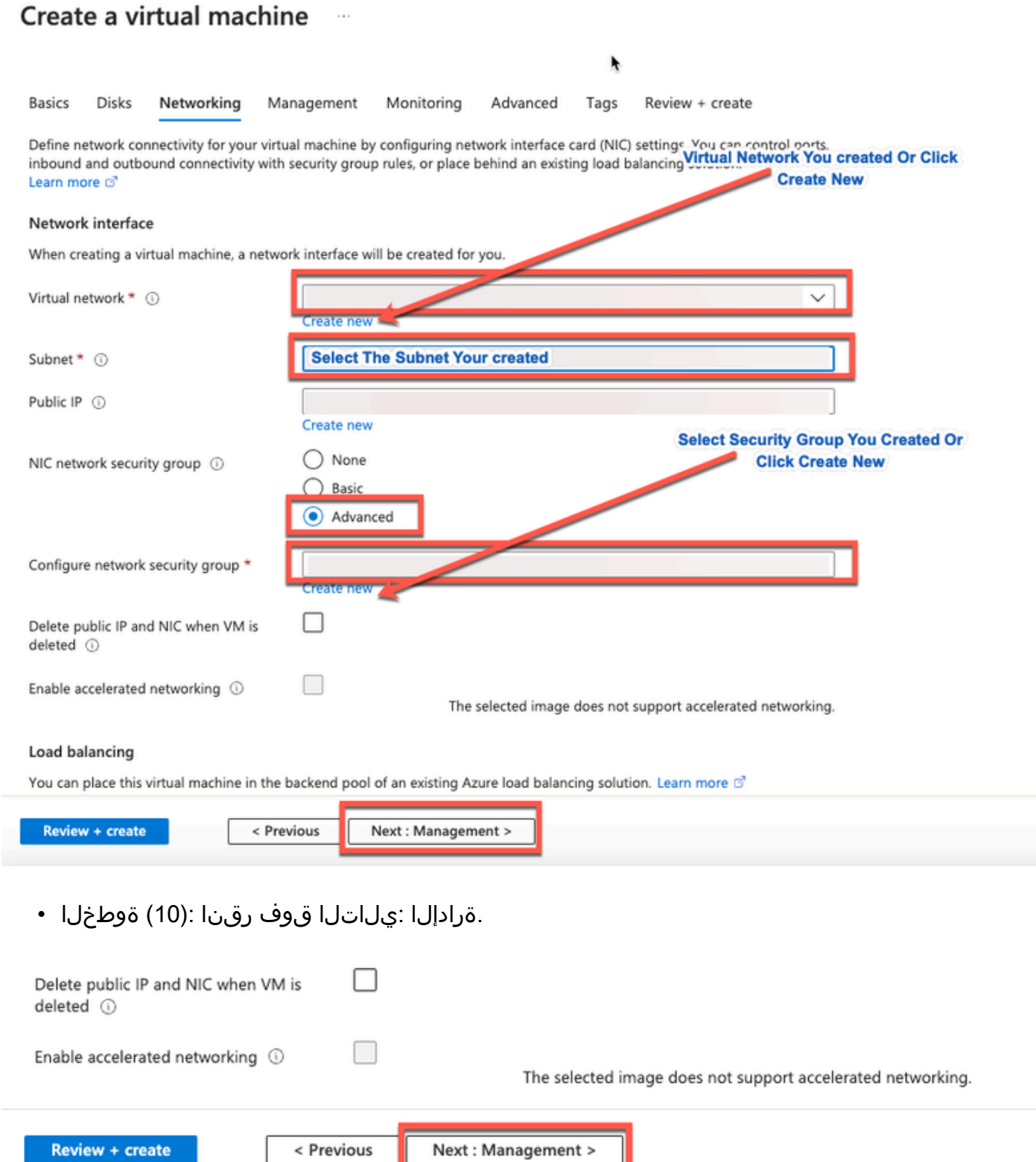

لوقحلل ةيضارتفالا ميقلاب ظافتحالاب مق ،ةرادإ بيوبتلا ةمالع يف :(11) ةوطخلا .مدقتم :يلاتلا قوف رقناو ةيمازلإلا •

Ш

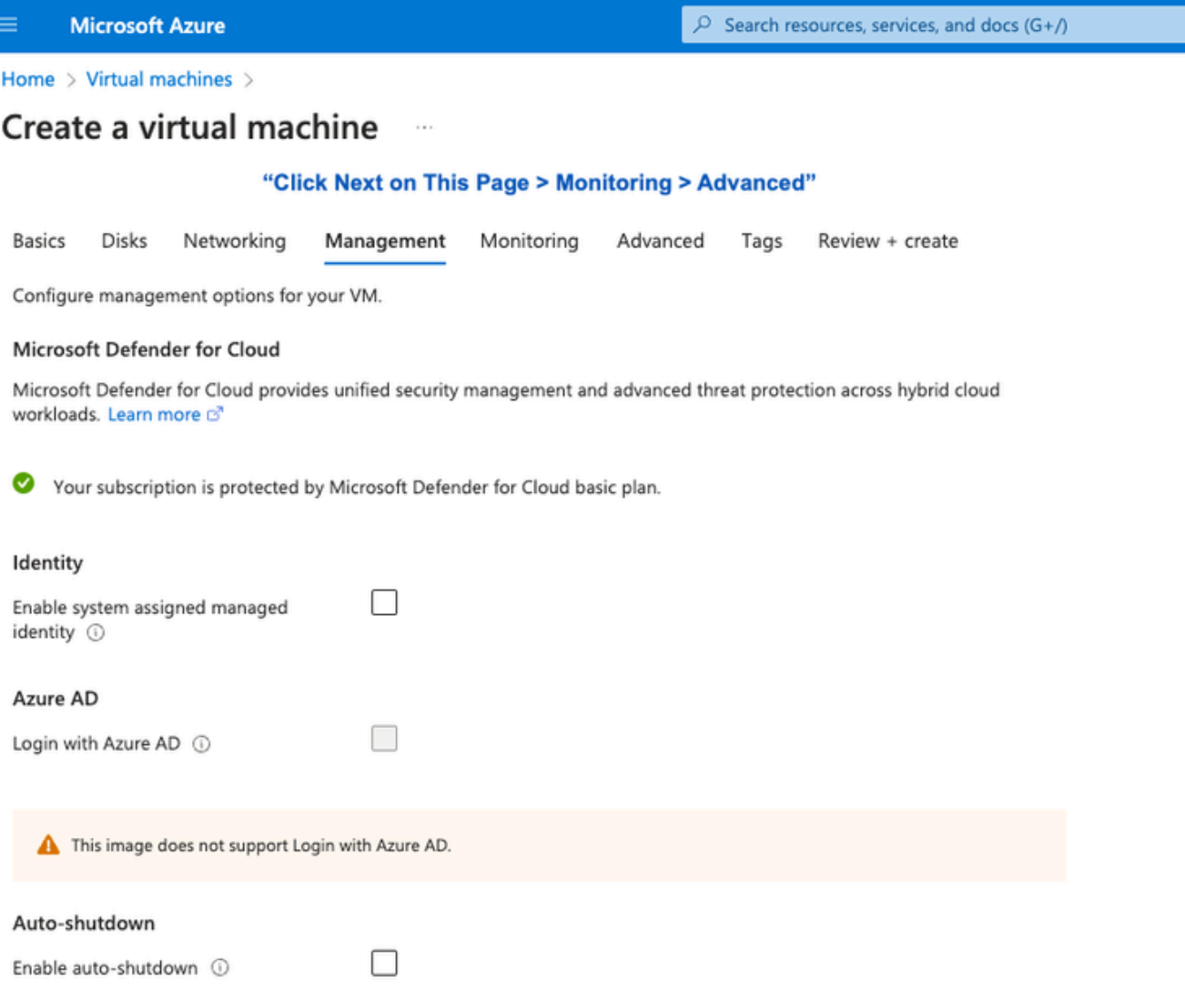

Home > Virtual machines >

#### Create a virtual machine  $\sim$

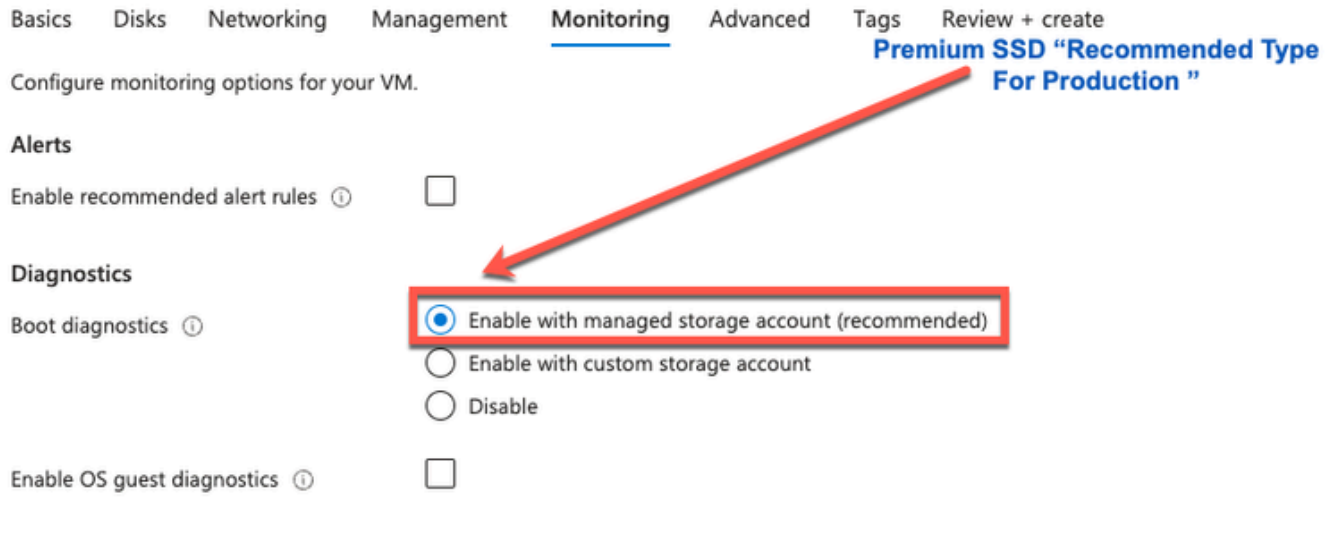

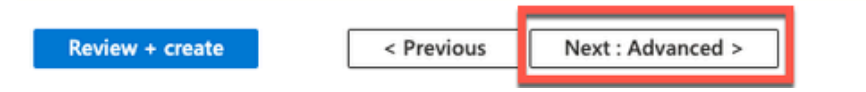

تانايب نيكمت رايتخالI ةناخ ددح ،مدختسملI تانايب ةقطنم يف :(12) ةوطخلI • .مدخت سملا

:ةلماك تامولعم ،مدختسملا تانايب لقح يف

hostname=<hostname of cisco ISE>

-IPv4> ناونع>=PrimaryNameServer

dnsdomain=<domain name>

NTP> مداخب صاخلIPv4 وأ IPv4 ناونع>=ntpserver

<timezone>=ةينمزلI ةقطنملI

<password>=رورملا ةملك

<ال/معن>=Ersapi

<ال/معن>=OpenAPI

<ال/معن>=pxGrid

pxgrid\_cloud=<معن/no>

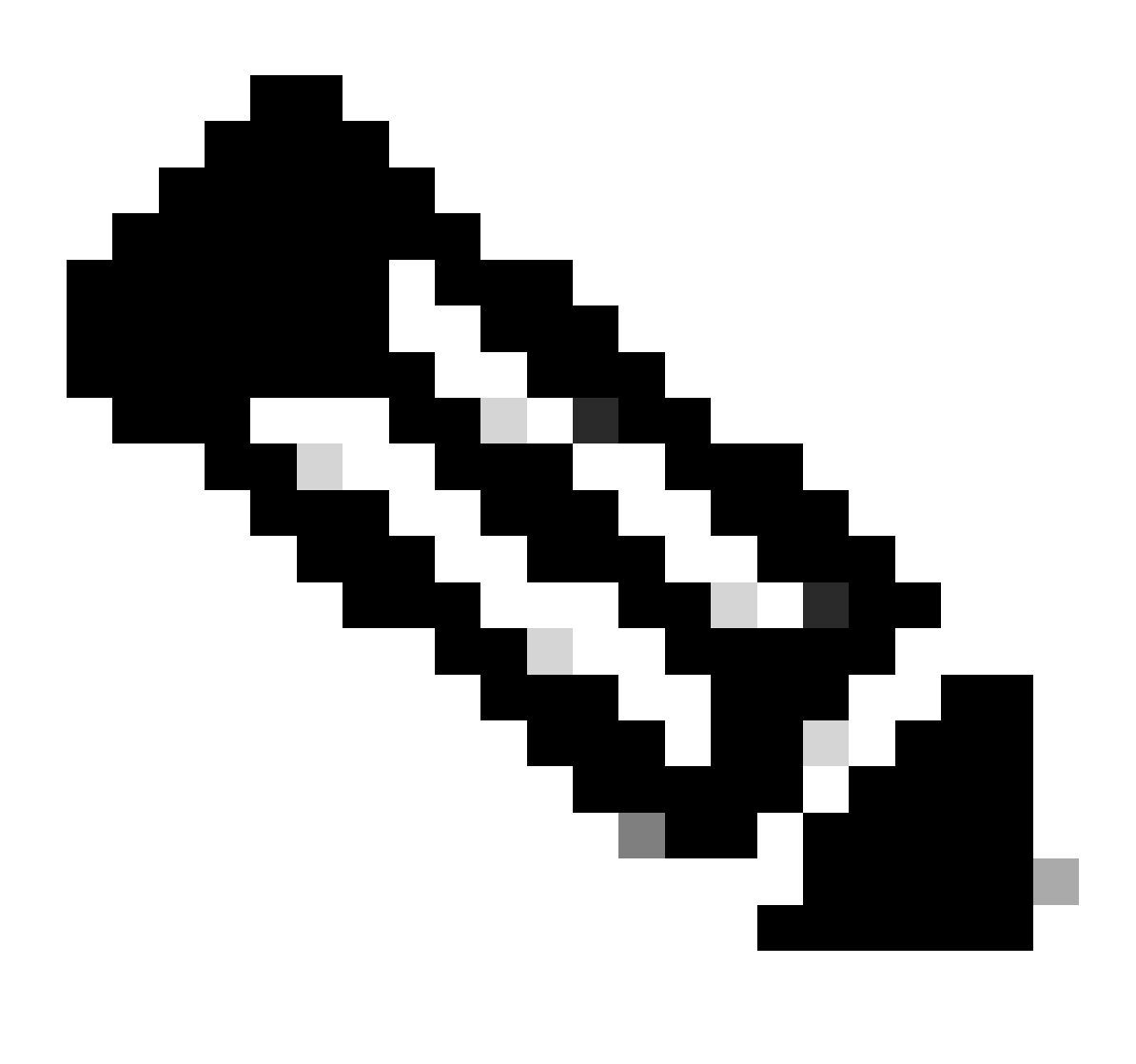

موقت يتال لوقحلا نم لقح لكل ةحيحصلا ةغايصلا مادختسإ بجي :ةظحالم تامولعملا ةحص نم ققحتلا متي ال .مدختسملا تانايب لاخدإ لالخ نم اهنيوكتب ةغايصلا مدختست تنك اذإ .اهلاخدإ دنع مدختسملا تانايب لقح يف اهتلخدأ يتلا .ةروصلا ليغشت دنع ISE Cisco تامدخ رهظت نلف ،أطخلا

:لاجم تايطعم لمعتسملا لالخ نم تلسرأ يغبني تنأ نأ تانيوكتلل guidelines تيأر

الأ بجي .(-) تالصاوو ةيمقر ةيدجبأ فرحأ ىلع يوتحي يذلا فيضملا مسا لخدأ :hostname .أ . (\_) يلفس ريطست ىلع يوتحي نأ نكمي الو افرح 19 فيضملا مسا لوط زواجتي

يه طقف IPv4 نيوانع .يساسألا مسالI مداخب صاخلIP ناونع لخدأ :يساسألI ءامسألI مداخ .ب .ةدمتعملا

نم ةيفاضإ DNS مداوخ ةفاضإ كنكمي .ةوطخلا هذه يف طقف دحاو DNS مداخ ةفاضإ كنكمي .تيبثتلا دعب CLI ISE Cisco لالخ

تالصاوو ماقرأو ASCII فرحأ ىلء ل|خدإل| يوتحي نأ نكمي .DNS ل|جمل FQDN لخدأ :c. dnsdomain .(.) طاقنو (-)

.ةنمازملل همادختسإ بجي يذلا NTP مداخب صاخلا FQDN وأ 4IPv ناونع لخدأ :ntpserver .d

نم ةيفاضإ NTP مداوخ ةفاضإ كنكمي .ةوطخلا هذه يف طقف دحاو NTP مداخ ةفاضإ كنكمي رمألا اذه نأل ارظن لوصولل لباقو حلاص NTP مداخ مدختسأ .تيبثتلا دعب CLI ISE Cisco لالخ .ISE تايلمعل بولطم

يصون نحن .UTC/خلا ،لاثملا ليبس ىلع ،ةينمز ةقطنم لخدأ :ةينمزلا ةقطنملا - ه ،(UTC (يملاعلا تقولل ةقسنملا ةينمزلا ةقطنملا ىلإ ISE Cisco دقع عيمج نييعتب ةنمازم ءارجإلا اذه نمضي .عزوم رشن يف كب ةصاخلا ISE Cisco دقع تيبثت مت اذإ ةصاخو كب ةصاخلا رشنلاا ةيلمع يف ةفلتخملا دقعلا نم تالجسلاو ريراقتلل ةينمزلا عباوطلا . امئاد

يتلا رورملا ةملك قفاوتت نأ بجي .ISE cisco ىلإ لوخد ليجست baser ل ةملك تلكش :ةملك .f نأو اف<code>c</code>افرح 25 ىل| 6 ىلء رورملا ةملك يوتحت نأ بجي .Cisco ISE رورم ةملك جەن عم اەلخدت يء رورملا ةملك نوكت نأ نكمي ال .اريغص افرحو اريبك افرحو لقأل| ىلء ادحاو امقر نمضتت ةصاخلا فرحألا .ocsic وأ ،cisco وأ ،(nimdaesi وأ iseadmin (اهسوكعم وأ مدختسملا مسا اهسفن دادعإلىا" لصفلا يف "مدختسملا رورم ةملك ةسايس" مسق عجار .-\_=+،!\*~@ يه اهب حومسملا .كرادصإل <u>Cisco ISE لوؤسم ليل د</u> نم "يساسألI

.ERS حامسلا مدعل ال وأ ERS نيكمتل معن لخدأ :ersapi .g

. OpenAPI عنمل ال وأ OpenAPI نيكمتل معن لخدأ :openapi .h

. pxGrid ل حامسلا مدعل ال وأ ،pxGrid نيكمتل معن لخدأ :pxGrid .i

نيك متل .pxgrid\_cloud ل حامس ل مدعل no وأ pxGrid Cloud نيك متل معن لخدأ :pxgrid\_cloud . ،Cloud pxGrid نيكمت نكلو ،pxGrid ل حامسلا مدعب تمق اذإ .pxGrid نيكمت بجي ،Cloud pxGrid . ليغشتلا ءدب دنع Cloud PxGrid تامدخ نيكمت متي نلف

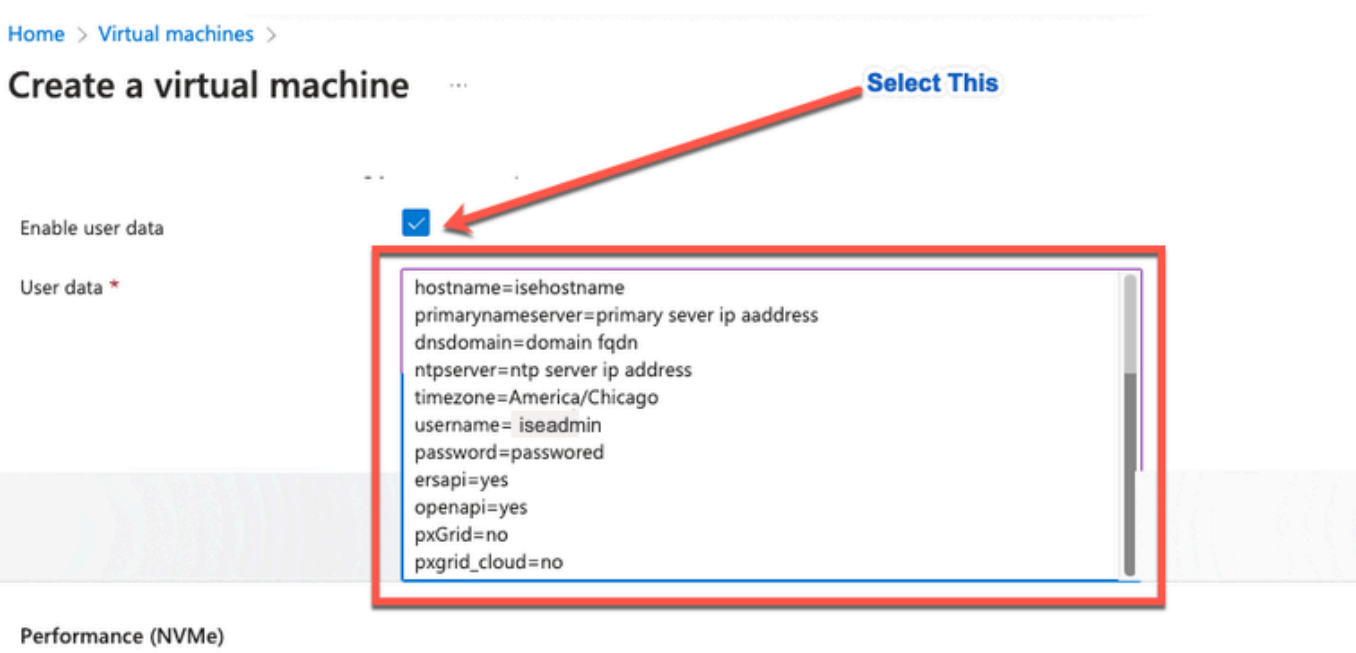

Enable capabilities to enhance the performance of your resources.

Higher remote disk storage performance with NVMe  $\odot$ 

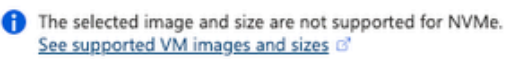

#### Host

Azure Dedicated Hosts allow you to provision and manage a physical server within our data centers that are dedicated to your Azure subscription. A dedicated host gives you assurance that only VMs from your subscription are on the host, flexibility to choose VMs from your subscription that will be provisioned on the host, and the control of platform maintenance at the level of the host. Learn more of

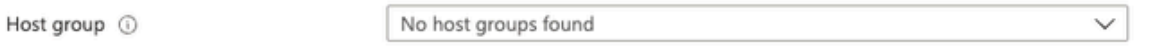

#### **Capacity reservations**

Capacity reservations allow you to reserve capacity for your virtual machine needs. You get the same SLA as normal virtual machines with the security of reserving the capacity ahead of time. Learn more B

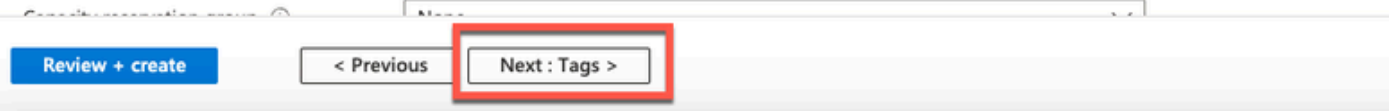

مدختسملا تانايب مسق

• العلاجات التي العال التي التي وف رقن العام التي التي من ال

#### Performance (NVMe)

Enable capabilities to enhance the performance of your resources.

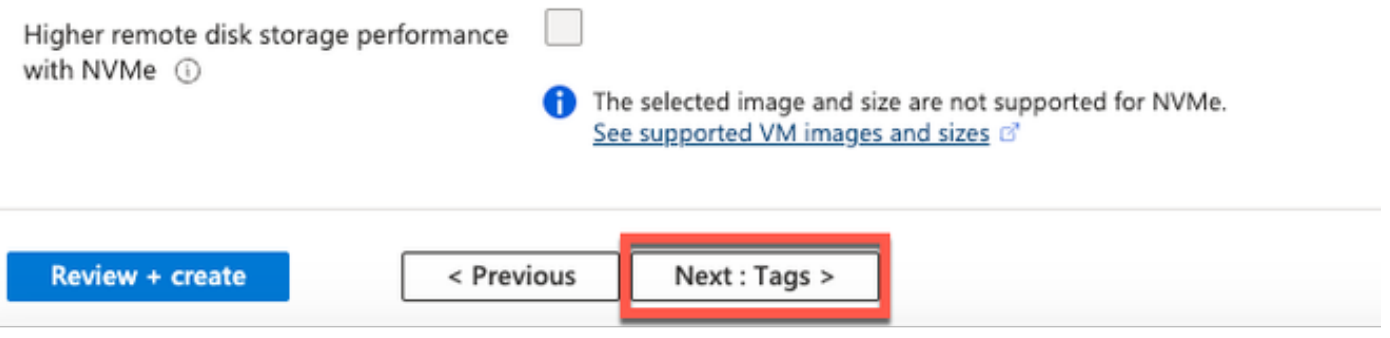

دراوملا نم ديدعلا جمدو ،دراوملا فـينصت كل حيتت ءامسأ ميق جاوزأ ءاشنإل :(14) ةوطخلI • . ةميقلاو مسالا يلقح يف ميق لخدأ ،دراوملا تاعومجمو

Home > Virtual machines >

#### Create a virtual machine  $\cdots$

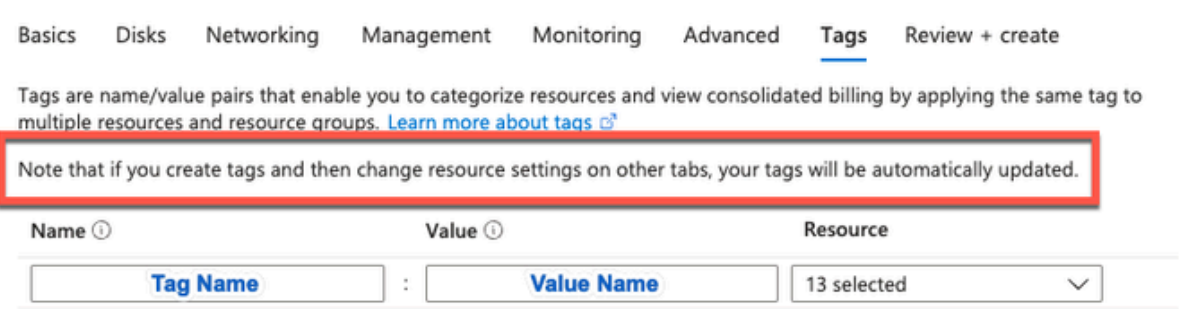

.ءاشنإ + ةعجارم :يلاتلا قوف رقنا :(15) ةوطخلا •

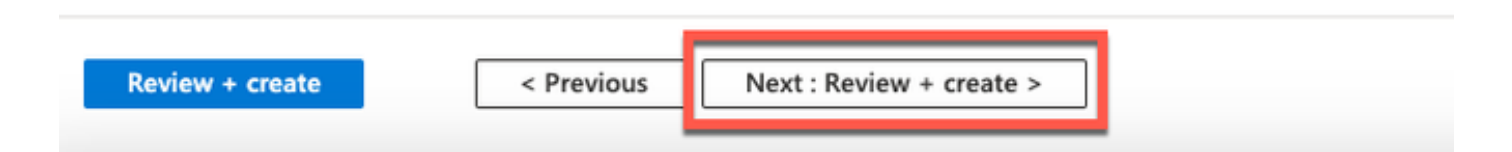

.ءاشنإ قوف رقناو نآلا ىتح اهتمدق يتلا تامولعملا عجار :(16) ةوطخلا •

هريفوتو ISE Cisco ليثم ءاشنإ قرغتسي .مدقتلا ديق رشنلا ةذفان ضرع متي يف VM ISE Cisco ليثم ضرع متي .ةقيقد 30 يلاوح مادختسالل

. (راطإلا ىلع روثعلل يسيئرلا ثحبلا لقح مدختسأ) ةيرهاظلا ةزهجألا ةذفان

#### Home > Virtual machines >

#### Create a virtual machine ...

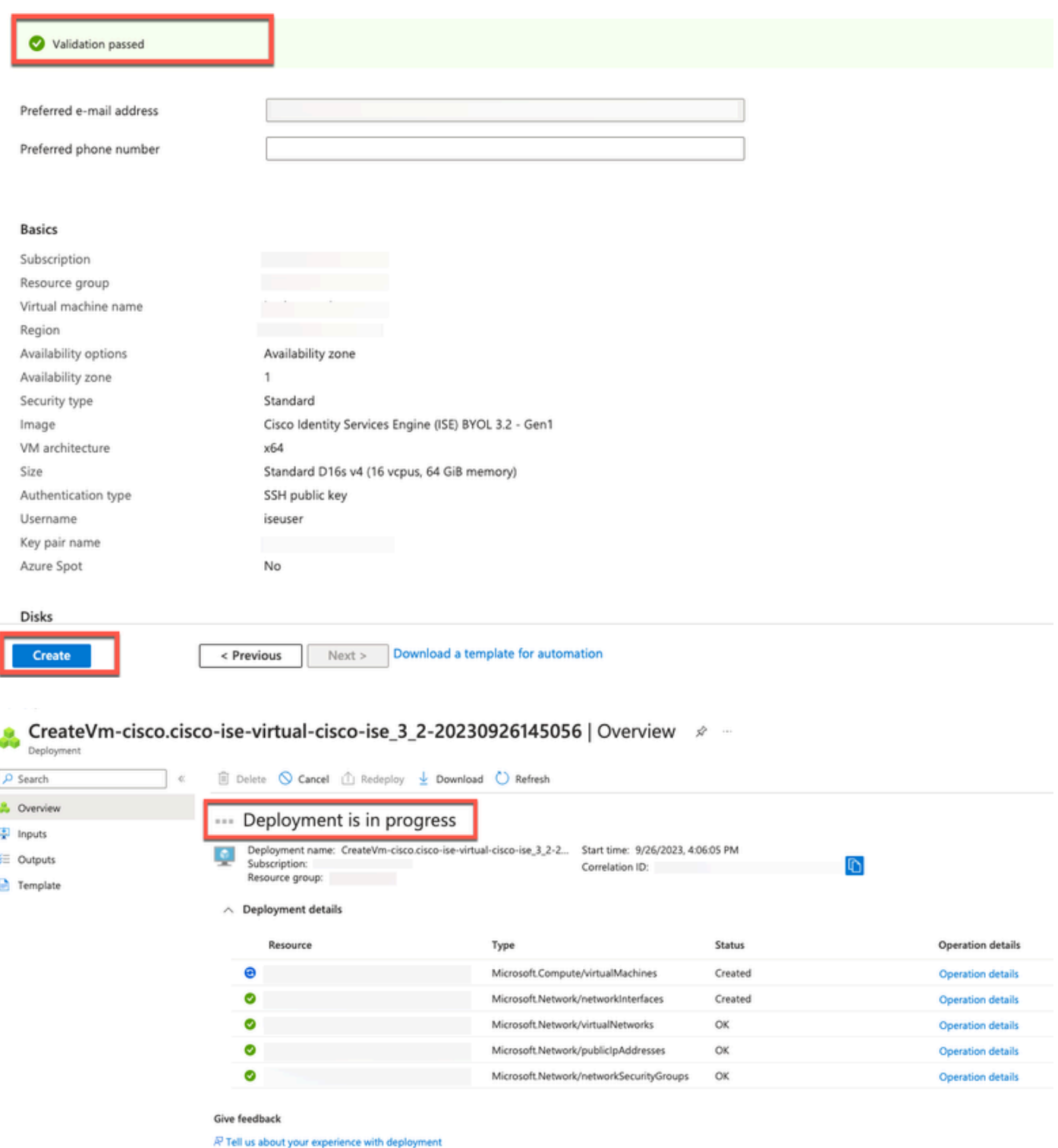

## كلذ دعب لمعلا ام

هتأشنأ يذلا VM ISE Cisco زاهج نيوكت مت ،Azure Microsoft ل يضارتفالا دادعإلا ببسب صرق ةعس يجذومن لكشب ISE Cisco دقع بلطتت .طقف تياباجيج 300 غلبي صرق مجحب ليغشت دنع ةيفاكلا ريغ ةيرهاظلا ةركاذلا هيبنت ةيؤر كنكمي .تياباجيج 300 نع ديزت Cisco ISE نم Microsoft Azure لوأل ةرم.

Cisco دادعإ نم ققحتلل ISE Cisco ةرادإ لخدم ىلإ لوخدلا لجس ،VM ISE Cisco ءاشنإ لامتكا دعب ةيرهاظلاً ةزهجألا قذفان يف اهلامكإو تاوطخلا ذيفننتب مق ،Microsoft Azure لخدم يف ،مث .ISE :صرقلا مجح ريرحتل

.ISE Cisco ليثم فاقيإ 1.

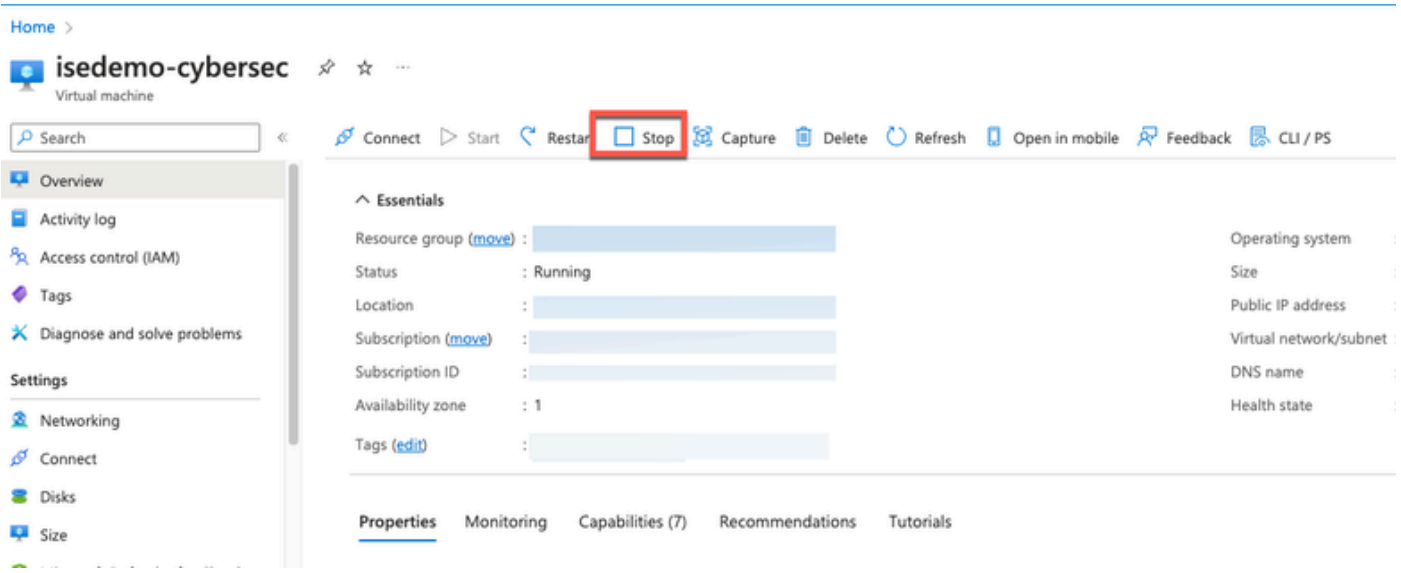

Cisco عم همدختست يذلا صرقلا قوف رقناو رسيألا ءزجلا يف دوجوملا صرقلا قوف رقنا 2. ISE.

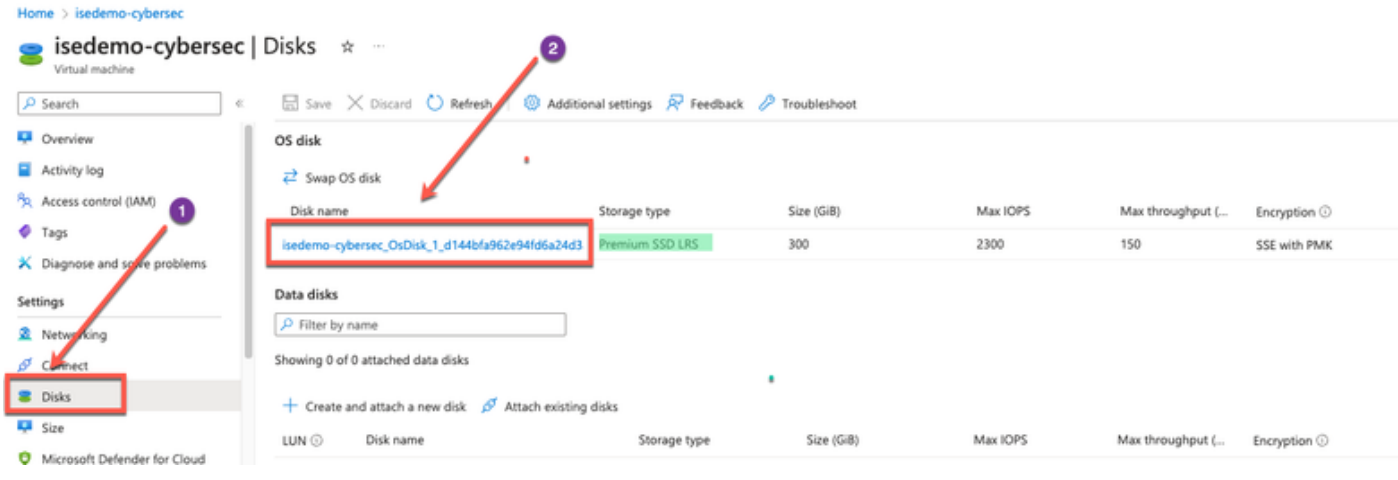

. رسيألا ءزجلا يف ءادألا + مجحلا قوف رقنا 3.

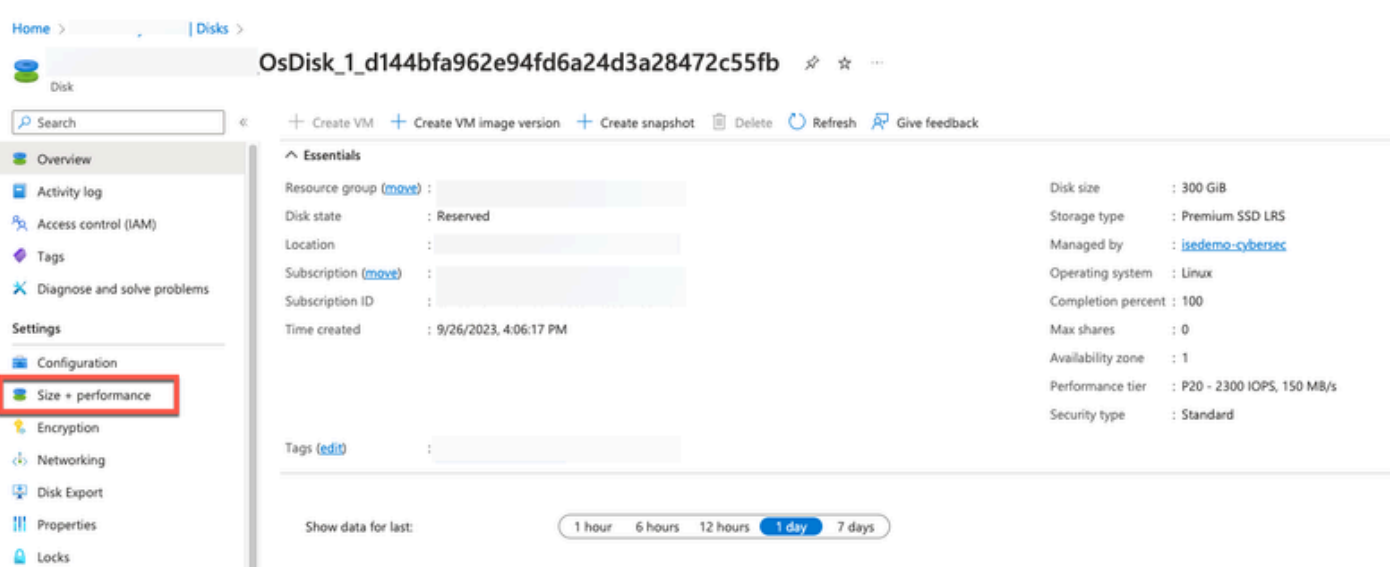

### . GiB يف ،هديرت يذلا صرقلا مجح لخدأ ،صصخملا صرقلا مجح لقح يف 4.

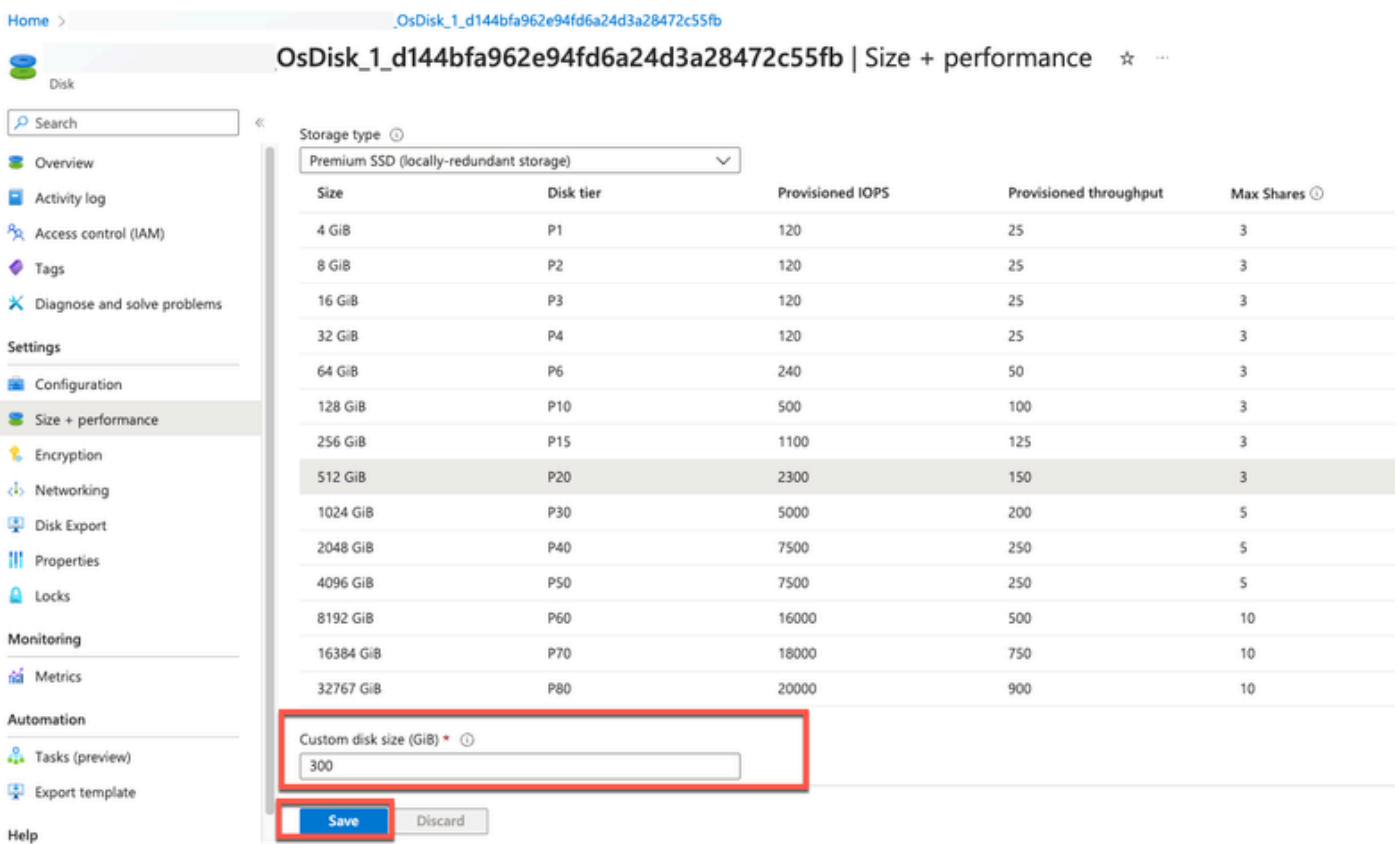

## تيبثتلا ماهم ليحرت

عاشنإ دعب اهذيف $\cup$ ت كيلء بجي يتلا رشنلا ةدام تيبثت ماهم لوح تامولعم ىلع لوصحلل يف "كلذ دعب تيبثتال ماهمو تيبثتال نم ققحتال" لصفال عجار ،حاجنب Cisco ISE ليثم .كب صاخلا Cisco ISE رادصإل Cisco ISE توبثت ليلد

## Azure ةباحس ىلع اهنييعت ةداعإو رورملا ةملك دادرتسإ

.اهدادرتسإ وأ Cisco ISE يرهاظلا زاهجلا رورم ةملك نءيءت ةداعإ يف دعاست يتلا ماهملا لمكأ

.ةيليصفتلا تاوطخلا ذيفنتب مقو اهيلإ جاتحت يتلا ماهملا رتخأ

ةيلسلستلا مكحتلا ةدحو لالخ نم Cisco ISE GUI رورم ةملك طبض ةداعإ .1

- زاهجلا ىلع يوتحت يتلا دراوملا ةعومجم رتخاو Azure ةباحس ىلإ لوخدلا لجس :(1) ةوطخلا يرهاظلا Cisco ISE.
- ةملك نييءت ةداعإ ديرت يذلDisco ISE I ليثم قوف رقنا ،دراوملا ةمئاق نم :(2) ةوطخلI .هل رورملا
- مكحتلl ةدحو قوف رقنا ،رسيالI بناجلI ىلع ةدوجوملI ةمئاقلI نم :(3) ةوطخلI . اهحالصإو ءاطخألا فاشكتسأ + معدلا مسق نم ةيلسلستلا

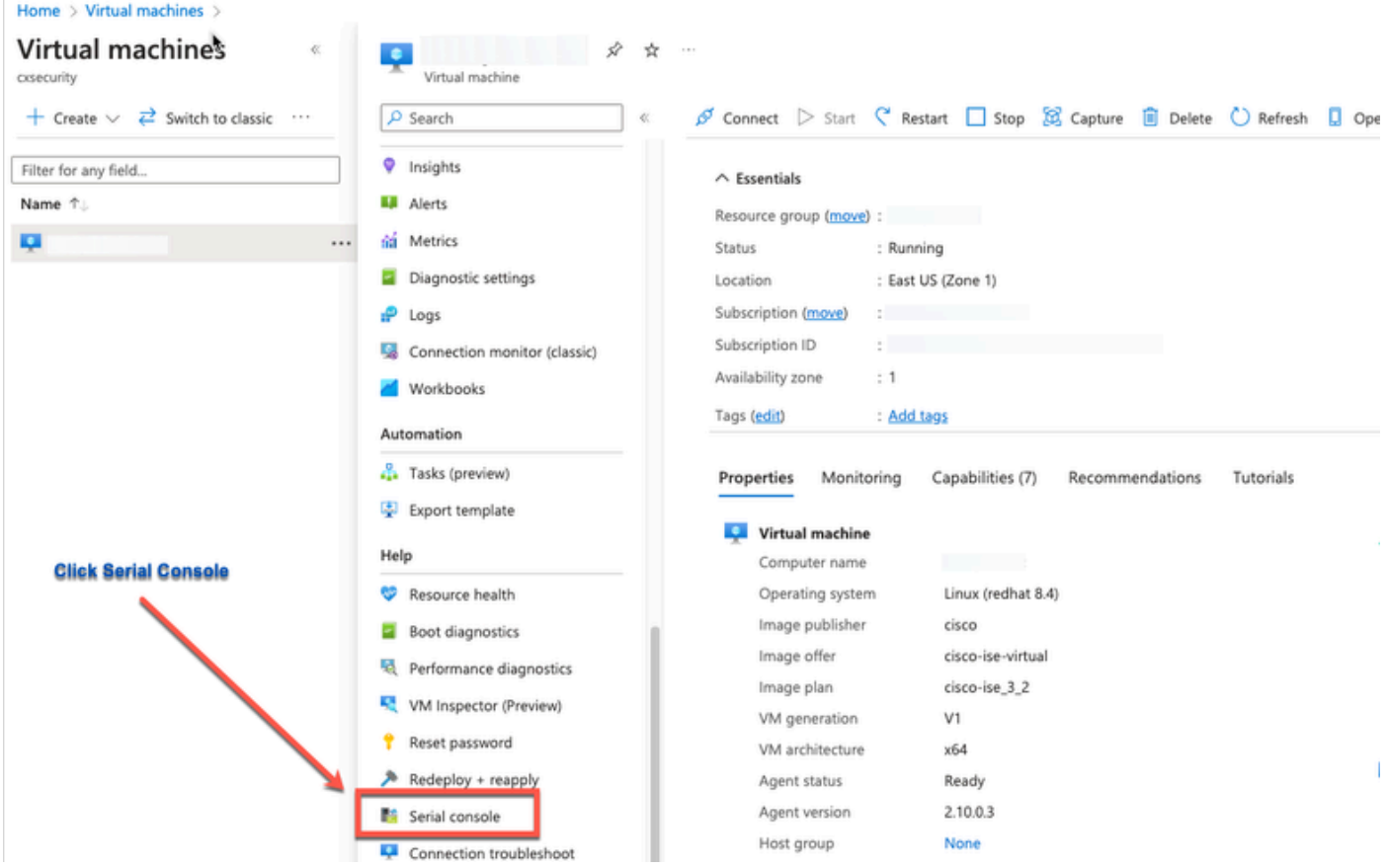

تاصيخشت نيكمت كيلع نيعتيسف ،انه أطخ ةلاسر ضرعب تمق اذإ :(4) ةوطخلا • :اهلامكإو تاوطخلا ذيفنت لالخ نم ديهمتلا

.ديهمتلا تاصيخشت قوف رقنا ،رسيألا بناجلا ىلع ةدوجوملا ةمئاقلا نم .أ

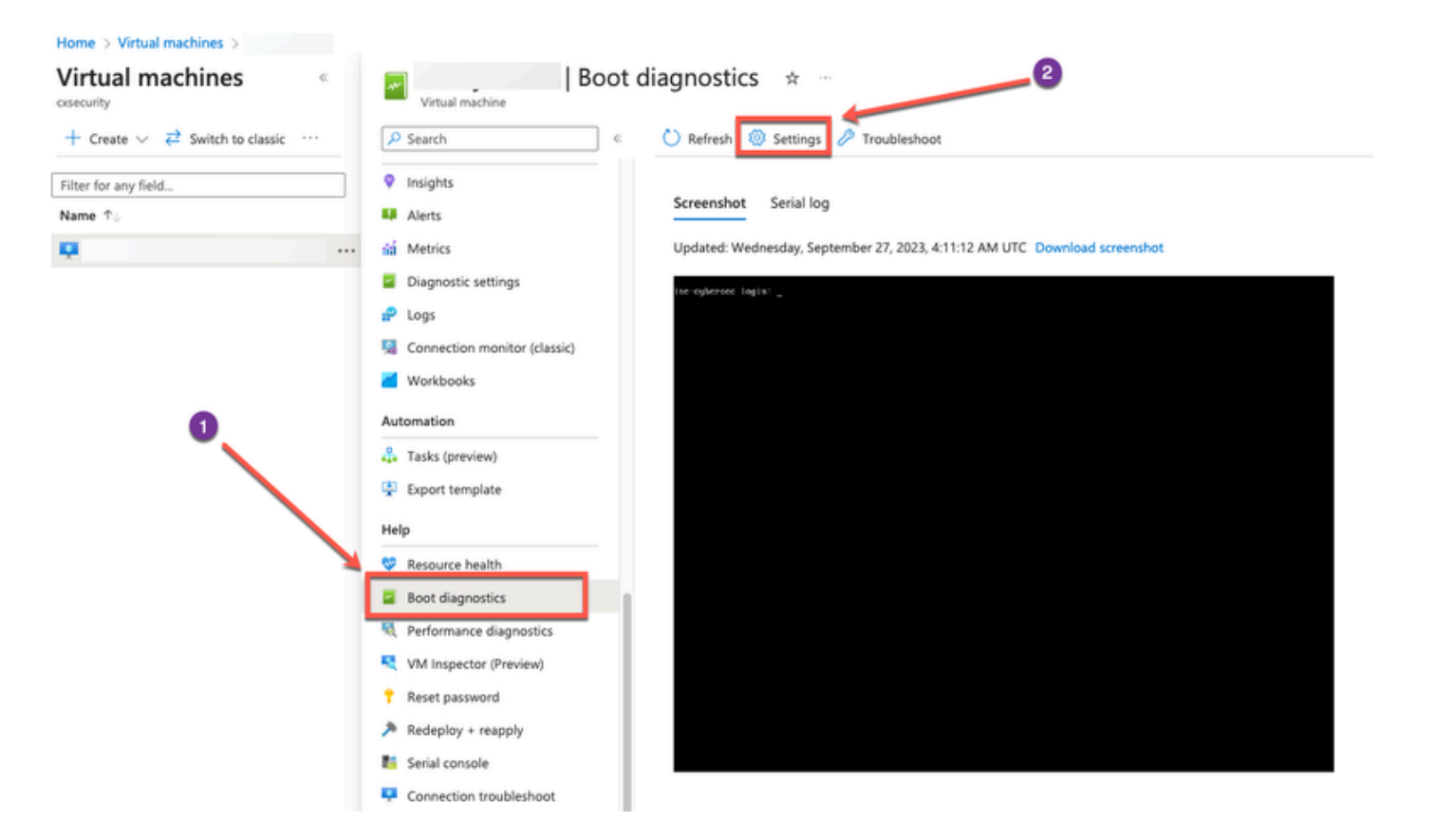

.ظفح قوف رقنا مث .صصخم نيزخت باسح مادختساب نيكمت قوف رقنا .ب

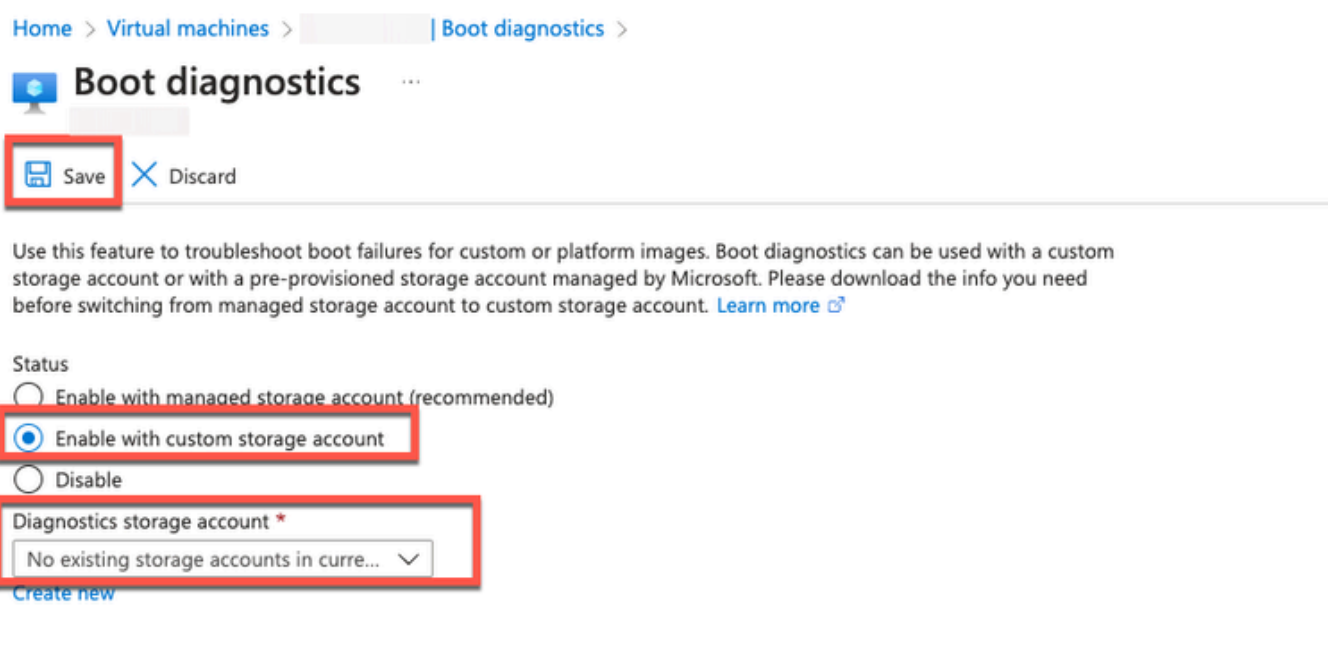

مكحتلا ةدحو قوف رقنا ،رسيألا بناجلا ىلع ةدوجوملا ةمئاقلا نم :(5) ةوطخلا •Azure Cloud ضرع متي .اهحالصإو ءاطخألI فاشكتسأ + معدلI مسق نم ةيلسلستلI ةبلاطم ضرعل Enter حاتفم ىلع طغضا ،ءادوس ةشاشلا تناك اذإ .ةديدج ةذفان يف Shell .لوخدلا ليجست

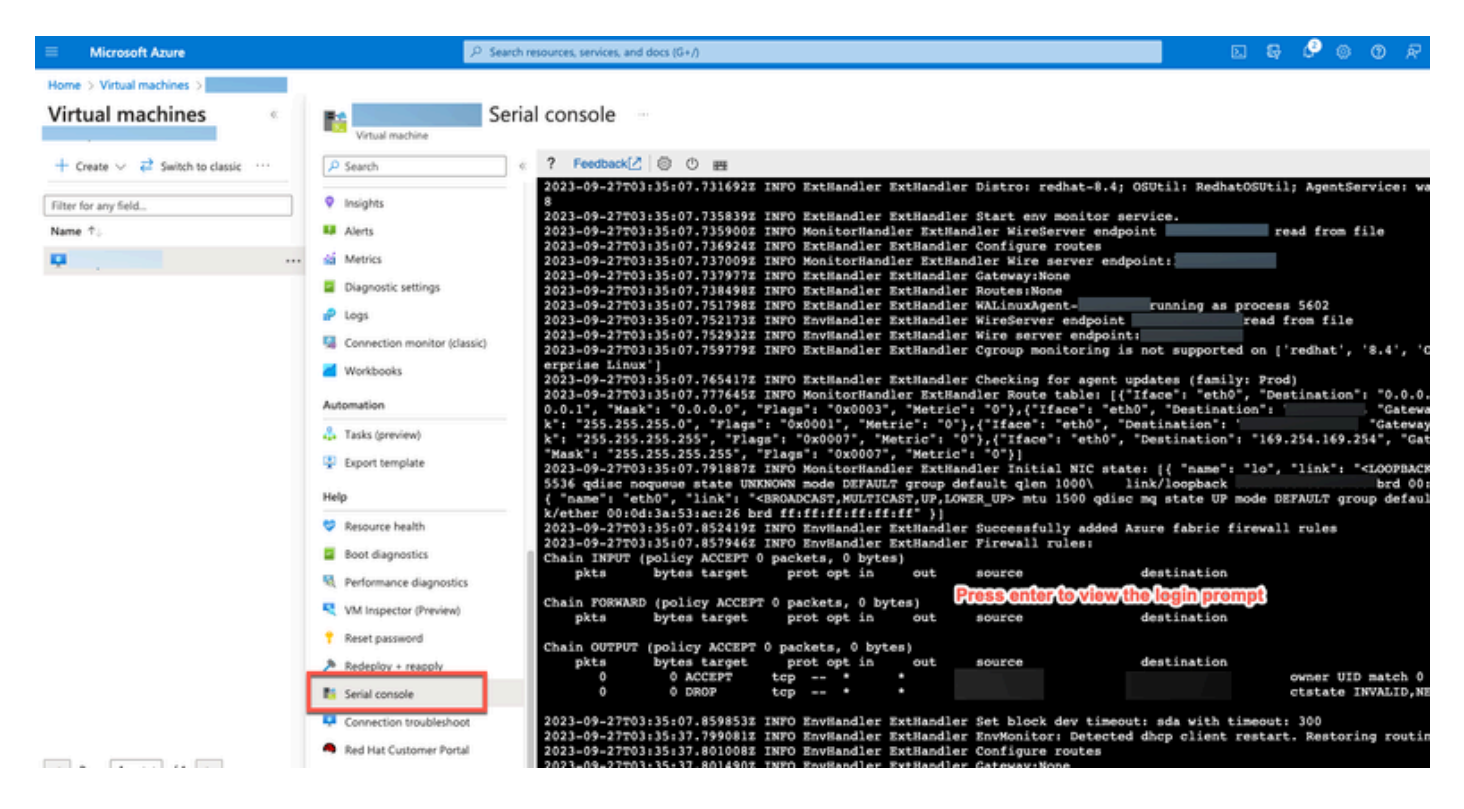

- ةدحو ىلإ لوخدلا ليجستل .ةيلسلستلا مكحتلا ةدحو ىلإ لوخدلا لجس :(8) ةوطخلا دنع اهنيوكت مت يتال ةيلصأل رورمل قملك مدختست نأ بجي ،ةيلسلستال مكحتال .ليثمل تيبثت
- رورم ةملك نيوكتال application reset-password ise iseadmin رمالا مدختسا :(9) ةوطخلا . iseadmin باسحل GUI ل ةديدج

### SSH ىلإ لوصولل ديدج ماع حيتافم جوز ءاشنإ 2.

لادبتسإ متي ال .عدوتسملا ىلإ ةيفاضإ حيتافم جاوزأ ةفاضإ كنكمي ،ةمهملا هذه لالخ نم ماعلا حاتفملاب Cisco ISE ليثم نيوكت تقو يف مؤاشنإ مت يذلI دوجوملI حيتافملI جوز .هئاشنإب موقت يذلا ديدجلا

.Cloud Azure يف ديدج ماع حاتفم ءاشنإ :(1) ةوطخلا •

#### Home > SSH keys >

#### Create an SSH key

Basics Tags Review + create

Creating an SSH key resource allows you to manage and use public keys stored in Azure with Linux virtual machines.

#### Learn mon **Project details**

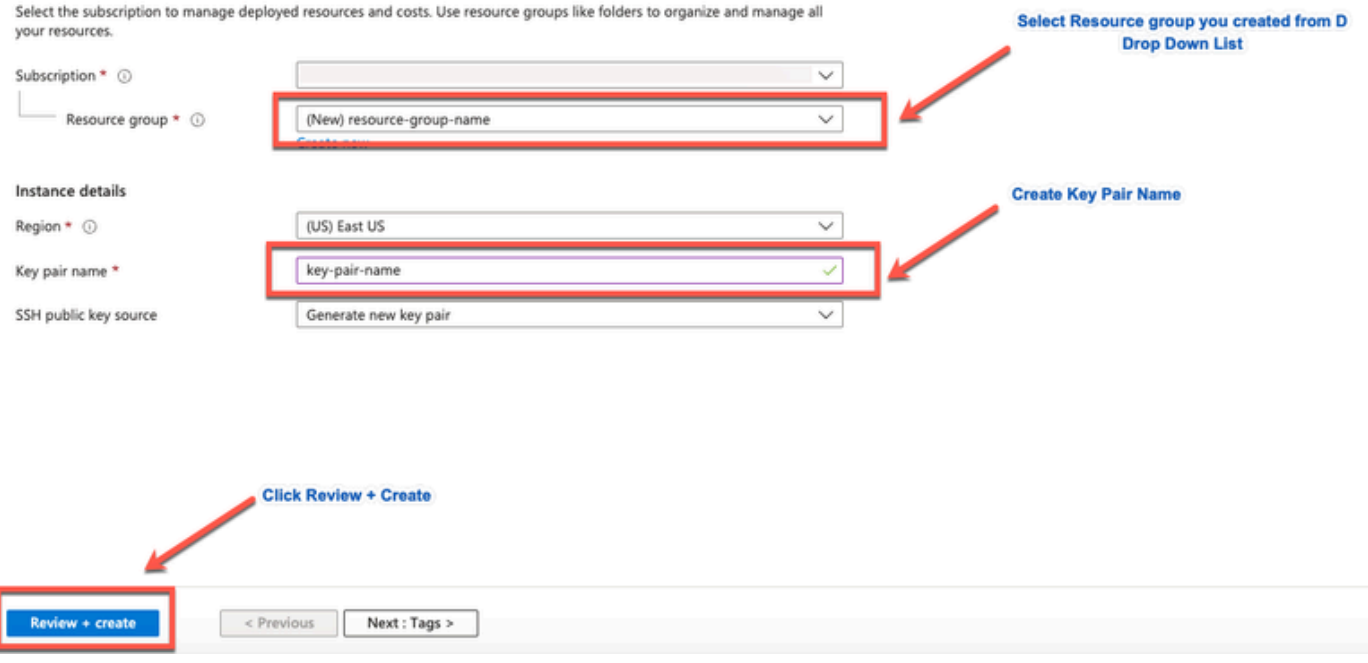

موقي دروم ءاشنإو صاخلا ليءزنتال حاتفم ديدحتل ةقثٻنم ةذفان يلع لوصحلا كنكمي .pem. فالمك SSH حات فم لي زنتب

## Generate new key pair

An SSH key pair contains both a public key and a private key. Azure doesn't store the private key. After the SSH key resource is created, you won't be able to download the private key again. Learn more d'

**Download private key and create resource** 

Return to create an SSH key resource

[.](https://learn.microsoft.com/en-us/azure/devops/repos/?view=azure-devops) <u>Azure Repos قئاثو</u> عجار ،هيلإ ماعلا حاتفملا ظفحل ديدج عدوتسم ءاشنإل :(2) ةوطخلا •

مقف ،رماوأل| رطس ةهجاو ل|لخ نم هيل| لوصول| نكمي عدوتسم لعفل|ب كيدل ن|ك اذإ 3. ةوطخلا ىلإ يطختلاب

- مسا> crypto key import رمالI مرختسI ،ديدجلI ماعلI حاتفملI داريتسال :(3) ةوطخلI .<عدوتسملا مسا> عدوتسملا <ماعلا يسيئرلا فلملا
- SSH ربع ISE Cisco ىلإ لوخدلا ليجست كنكمي ،داريتسالا لامتكا دنع :(4) ةوطخلا •.ديدجلا ماعلا حاتفملا مادختساب

ةمجرتلا هذه لوح

ةيل المادة الله من الناساب دنت ساب دنت مادينين تان تون تان ال ملابات أولان أعيمته من معت $\cup$  معدد عامل من من ميدة تاريما $\cup$ والم ميدين في عيمرية أن على مي امك ققيقا الأفال المعان المعالم في الأقال في الأفاق التي توكير المالم الما Cisco يلخت .فرتحم مجرتم اهمدقي يتلا ةيفارتحالا ةمجرتلا عم لاحلا وه ىل| اًمئاد عوجرلاب يصوُتو تامجرتلl مذه ققد نع امتيلوئسم Systems ارامستناء انالانهاني إنهاني للسابلة طربة متوقيا.